## **[1Oracle® Java ME Embedded ]**

Getting Started Guide for the Reference Platform (Raspberry Pi) Release 8.2 **E48512-05**

September 2015

This guide describes how to install and run the Oracle Java ME Embedded software on the Raspberry Pi reference platform.

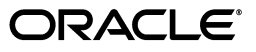

Oracle Java ME Embedded Getting Started Guide for the Reference Platform (Raspberry Pi), Release 8.2

E48512-05

Copyright © 2013, 2015, Oracle and/or its affiliates. All rights reserved.

This software and related documentation are provided under a license agreement containing restrictions on use and disclosure and are protected by intellectual property laws. Except as expressly permitted in your license agreement or allowed by law, you may not use, copy, reproduce, translate, broadcast, modify, license, transmit, distribute, exhibit, perform, publish, or display any part, in any form, or by any means. Reverse engineering, disassembly, or decompilation of this software, unless required by law for interoperability, is prohibited.

The information contained herein is subject to change without notice and is not warranted to be error-free. If you find any errors, please report them to us in writing.

If this is software or related documentation that is delivered to the U.S. Government or anyone licensing it on behalf of the U.S. Government, the following notice is applicable:

U.S. GOVERNMENT END USERS: Oracle programs, including any operating system, integrated software, any programs installed on the hardware, and/or documentation, delivered to U.S. Government end users are "commercial computer software" pursuant to the applicable Federal Acquisition Regulation and agency-specific supplemental regulations. As such, use, duplication, disclosure, modification, and adaptation of the programs, including any operating system, integrated software, any programs installed on the hardware, and/or documentation, shall be subject to license terms and license restrictions applicable to the programs. No other rights are granted to the U.S. Government.

This software or hardware is developed for general use in a variety of information management applications. It is not developed or intended for use in any inherently dangerous applications, including applications that may create a risk of personal injury. If you use this software or hardware in dangerous applications, then you shall be responsible to take all appropriate fail-safe, backup, redundancy, and other measures to ensure its safe use. Oracle Corporation and its affiliates disclaim any liability for any damages caused by use of this software or hardware in dangerous applications.

Oracle and Java are registered trademarks of Oracle and/or its affiliates. Other names may be trademarks of their respective owners.

Intel and Intel Xeon are trademarks or registered trademarks of Intel Corporation. All SPARC trademarks are used under license and are trademarks or registered trademarks of SPARC International, Inc. AMD, Opteron, the AMD logo, and the AMD Opteron logo are trademarks or registered trademarks of Advanced Micro Devices. UNIX is a registered trademark of The Open Group.

This software or hardware and documentation may provide access to or information on content, products, and services from third parties. Oracle Corporation and its affiliates are not responsible for and expressly disclaim all warranties of any kind with respect to third-party content, products, and services. Oracle Corporation and its affiliates will not be responsible for any loss, costs, or damages incurred due to your access to or use of third-party content, products, or services.

# **Contents**

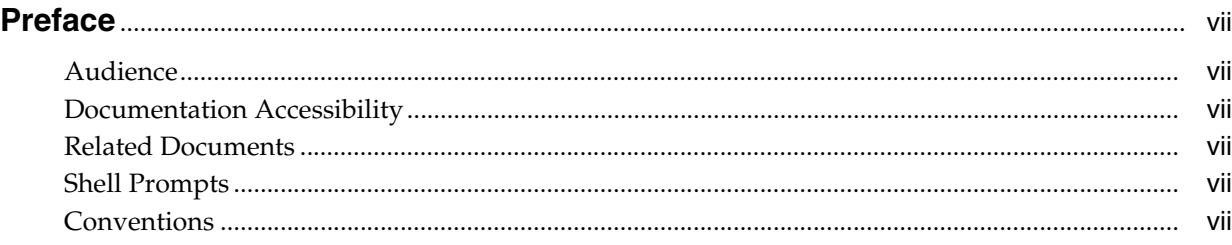

# **1 [Installing Oracle Java ME Embedded Software on the Raspberry Pi Board](#page-8-0)**

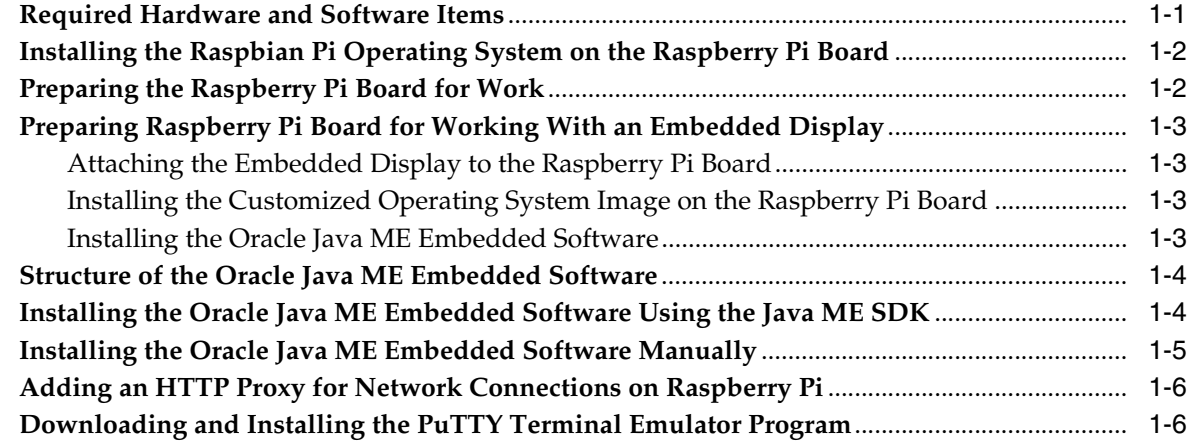

# **2 [Installing and Running Applications on the Raspberry Pi Board](#page-16-0)**

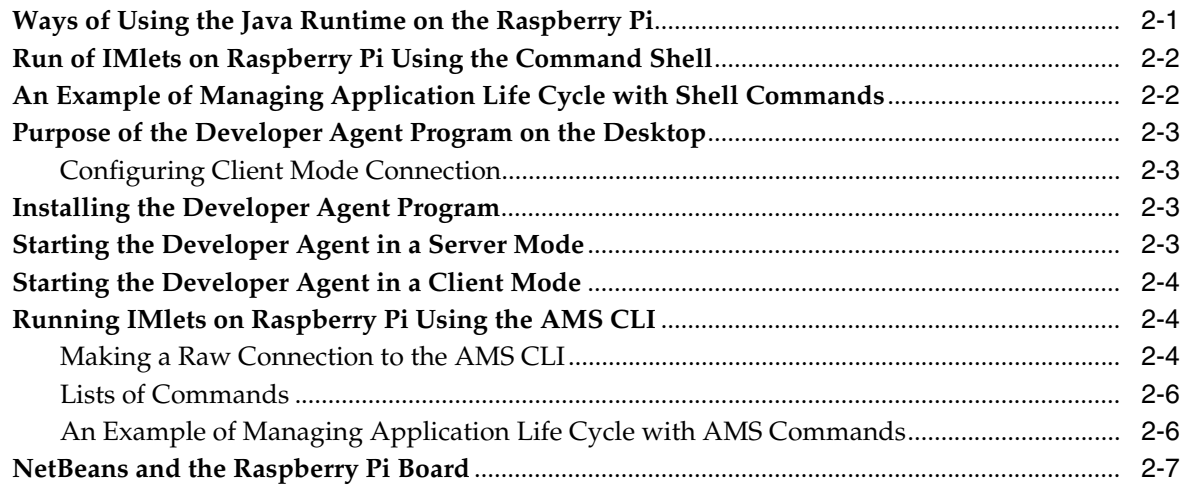

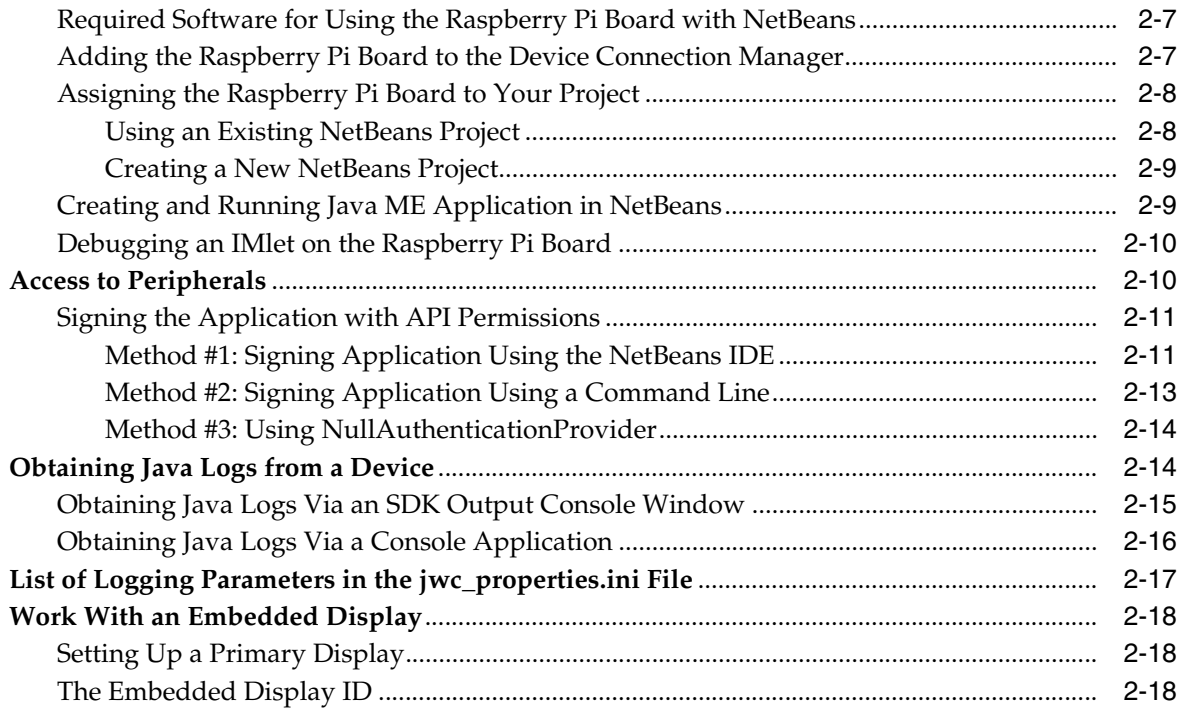

# 3 Troubleshooting

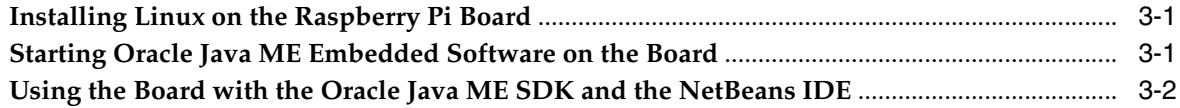

# A Device I/O Preconfigured List

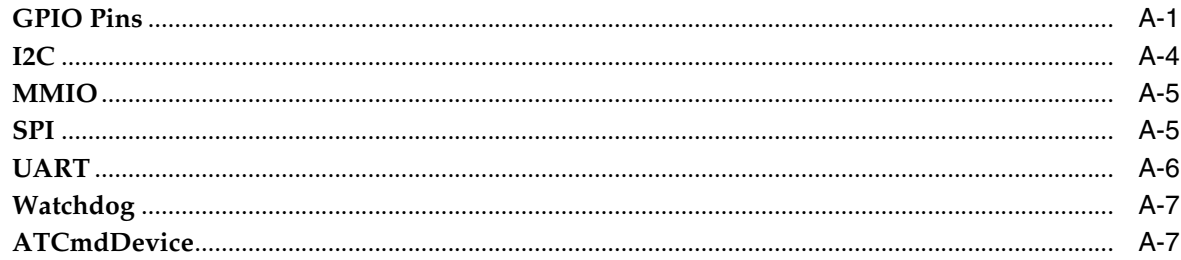

# **B** Configuring the Java Runtime Properties

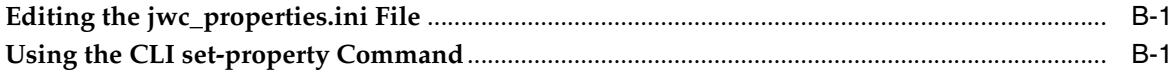

# Glossary

# **List of Figures**

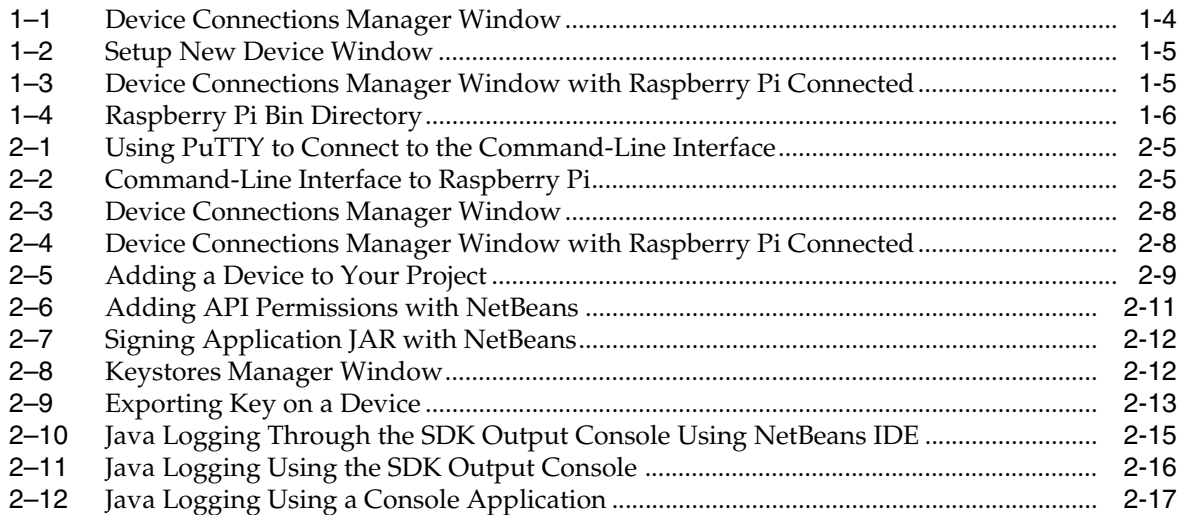

# **Preface**

<span id="page-6-0"></span>This guide describes how to install Oracle Java ME Embedded software onto a Raspberry Pi device.

## <span id="page-6-1"></span>**Audience**

This guide is for developers who want to run Oracle Java ME Embedded software on a Raspberry Pi device.

# <span id="page-6-2"></span>**Documentation Accessibility**

For information about Oracle's commitment to accessibility, visit the Oracle Accessibility Program website at http://www.oracle.com/pls/topic/lookup?ctx=acc&id=docacc.

#### **Access to Oracle Support**

Oracle customers have access to electronic support through My Oracle Support. For information, visit http://www.oracle.com/pls/topic/lookup?ctx=acc&id=info or visit http://www.oracle.com/pls/topic/lookup?ctx=acc&id=trs if you are hearing impaired.

# <span id="page-6-3"></span>**Related Documents**

For a complete list of documents for the Oracle Java ME Embedded software, see the *Release Notes*.

# <span id="page-6-4"></span>**Shell Prompts**

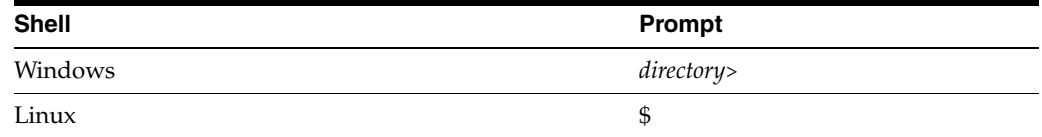

## <span id="page-6-5"></span>**Conventions**

The following text conventions are used in this guide:

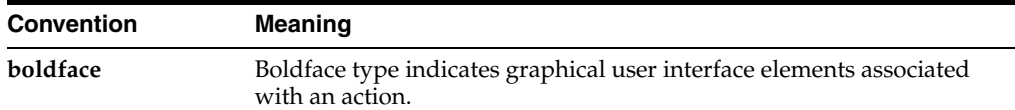

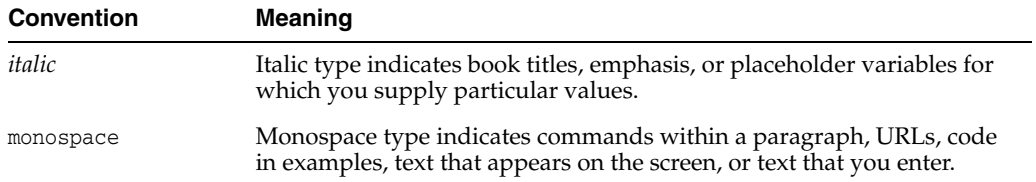

**1**

# <span id="page-8-0"></span>**Installing Oracle Java ME Embedded Software on the Raspberry Pi Board**

This chapter describes installing the Oracle Java ME Embedded 8.2 software on the Raspberry Pi board, installing and using the Developer Agent program on the desktop host, configuring the Oracle Java ME Embedded system, and connecting to the Raspberry Pi using a secure shell.

This chapter contains the following sections:

- [Required Hardware and Software Items](#page-8-1)
- [Installing the Raspbian Pi Operating System on the Raspberry Pi Board](#page-9-0)
- [Preparing the Raspberry Pi Board for Work](#page-9-1)
- [Preparing Raspberry Pi Board for Working With an Embedded Display](#page-10-0)
- [Structure of the Oracle Java ME Embedded Software](#page-11-0)
- [Installing the Oracle Java ME Embedded Software Using the Java ME SDK](#page-11-1)
- [Installing the Oracle Java ME Embedded Software Manually](#page-12-0)
- [Adding an HTTP Proxy for Network Connections on Raspberry Pi](#page-13-0)
- [Downloading and Installing the PuTTY Terminal Emulator Program](#page-13-1)

### <span id="page-8-1"></span>**Required Hardware and Software Items**

This section describes the hardware and software items that are required for developing on the Raspberry Pi board.

- Raspberry Pi Rev. B or Rev. B+ 512 MB board
- Oracle Java ME Embedded 8.2 distribution or Oracle Java ME SDK 8.2

**Note:** You have two options to work with the Raspberry Pi board: with or without using the Java ME SDK. You can use the Java ME SDK to setup your Raspberry Pi device or download the Java ME Embedded distribution and install it manually.

- Micro-USB power supply of 0.7 or greater amps, and 5 volts. Note that the power supply must have a *micro*-USB type B connector, not a regular USB or mini-USB connector.
- USB keyboard, mouse, and a monitor. If necessary for your monitor, use an HDMI-to-DVI video cable or adapter.
- SD card of 4 GB or greater. An SD-HC class 10 card is recommended. Do not use a high-speed SD card, because it may be too fast for the Raspberry Pi board.
- Ethernet cable with an RJ-45 connector, as well as a connection to a network with a DHCP server.
- A terminal emulator program, such as PuTTY, if you wish to connect to the board using the Application Management System (AMS) interface.

**Note:** Oracle Java ME 8.2 supports working with any embedded display with the frame buffer interface such as Adafruit PiTFT 3.5" Touch Screen for Raspberry Pi.

# <span id="page-9-0"></span>**Installing the Raspbian Pi Operating System on the Raspberry Pi Board**

To develop applications on the Raspberry Pi board, you must first download and install the Raspbian operating system (based on Debian Wheezy) on the Raspberry Pi board. Note that if you want to use the embedded display, you must download the customized operating system image. For more information, see [Preparing Raspberry](#page-10-0)  [Pi Board for Working With an Embedded Display.](#page-10-0)

To install the Raspbian Pi operating system, follow these steps:

**1.** Download the Raspbian raw image ZIP file to your desktop from the following site:

http://www.raspberrypi.org/downloads

- **2.** Unzip the distribution file, which creates a single disk image (. img) file.
- **3.** Mount the SD card to the desktop, and use a utility to write the disk image file to the SD card. Note that this is not the same as copying the file to the base-level directory on the SD card. Instead, it is similar to *burning* a disk image onto a CD-ROM or DVD-ROM. There are a number of utilities that perform this action:
	- For the Windows operating system, you can use the Disk Image Writer utility located at https://launchpad.net/win32-image-writer.
	- For the Mac platform, use the RPi-sd Card Builder located at http://alltheware.wordpress.com/2012/12/11/easiest-way-sd-card-setu p.
	- For Linux, use the dd command. For more information, see http://en.wikipedia.org/wiki/Dd\_(Unix).
- **4.** Eject or unmount the SD card from the desktop computer.
- **5.** Install the SD card in the Raspberry Pi board.

## <span id="page-9-1"></span>**Preparing the Raspberry Pi Board for Work**

To prepare the Raspberry Pi board for work, follow these steps:

- **1.** Connect the RJ-45 network cable, monitor, keyboard, and mouse to your Raspberry Pi board.
- **2.** Connect power to the Raspberry Pi board. The red light on the Raspberry Pi board should glow, then in a few seconds, the green light should blink. The blinking green light indicates that the Raspberry Pi board is booting Linux.
- **3.** If the Linux installation was successful, the Raspberry Pi board will start and obtain a DHCP address.
- **4.** A configuration program (raspi-config) runs, which helps you expand the file system partition on the SD card, configure the keyboard and time zone, reset the default password, and so on. Use the up and down arrow keys to make a menu choice. Use the left or right arrow keys to select **OK** or **Cancel**. Press Return to run your choice. Note that the default user name is pi, and the default password is raspberry.
- **5.** You can perform an update, start the ssh server, and set the graphical desktop to automatically start, then click **Finish**. At this point, the board should reboot.
- **6.** Log in if necessary, and if you are using the desktop, start an LXTerminal.
- **7.** Run the ifconfig command to display the Raspberry Pi IP address. This is necessary so that you can access and control the board remotely. Remember this IP address for further use.

# <span id="page-10-0"></span>**Preparing Raspberry Pi Board for Working With an Embedded Display**

Oracle Java ME 8.2 supports working with any embedded display with the frame buffer interface such as Adafruit PiTFT 3.5" Touch Screen for Raspberry Pi.

This section explains how to prepare your board for working with the embedded display and contains the following topics:

- [Attaching the Embedded Display to the Raspberry Pi Board](#page-10-1)
- [Installing the Customized Operating System Image on the Raspberry Pi Board](#page-10-2)
- [Installing the Oracle Java ME Embedded Software](#page-10-3)

### <span id="page-10-1"></span>**Attaching the Embedded Display to the Raspberry Pi Board**

Attach the embedded display using the high speed SPI interface on the Raspberry Pi board. For more information, see the manufacturer's site at

https://learn.adafruit.com/adafruit-pitft-3-dot-5-touch-screen-for-raspber ry-pi/overview

### <span id="page-10-2"></span>**Installing the Customized Operating System Image on the Raspberry Pi Board**

Download the customized Raspbian based raw image ZIP file to your desktop from the following site:

https://learn.adafruit.com/adafruit-pitft-3-dot-5-touch-screen-for-raspber ry-pi/easy-install

Install the image into the Raspberry Pi board as described in [Installing the Raspbian Pi](#page-9-0)  [Operating System on the Raspberry Pi Board](#page-9-0).

### <span id="page-10-3"></span>**Installing the Oracle Java ME Embedded Software**

After you installed the customized operating system image, you must re-install the Java ME Embedded software using one of the following procedures:

- [Installing the Oracle Java ME Embedded Software Using the Java ME SDK](#page-11-1)
- [Installing the Oracle Java ME Embedded Software Manually](#page-12-0)

# <span id="page-11-0"></span>**Structure of the Oracle Java ME Embedded Software**

Starting from version 8, the Oracle Java ME Embedded software contains a different architecture than previous versions. The user has an option to run a Developer Agent program on the desktop under Windows. Commands that are sent to the board from the host desktop are no longer sent directly across the network. Instead, they are sent to the Developer Agent program, which transmits all communication to and from the Oracle Java ME Embedded executable file on the Raspberry Pi board.

The Oracle Java ME Embedded ZIP archive consists of the following directories:

- /appdb: This directory is used on the Pi and contains internal Java libraries.
- $\beta$  /bin: This directory is used on the Pi and contains executables and the jwc properties.ini file.
- /legal: This directory contains important legal documentation.
- /lib: This directory contains the files needed to compile IMlets on the Raspberry Pi board.
- /util: This directory contains the Developer Agent program.

# <span id="page-11-1"></span>**Installing the Oracle Java ME Embedded Software Using the Java ME SDK**

This section describes how to install the Oracle Java ME Embedded Software on the Raspberry Pi board using the Oracle Java ME SDK. If you want to manually install the Java Embedded Software, see [Installing the Oracle Java ME Embedded Software](#page-12-0)  [Manually.](#page-12-0)

- **1.** Install the Oracle Java ME SDK 8.2. For complete instructions, see *Oracle Java ME SDK Developer's Guide*.
- **2.** Start the Oracle Java ME SDK Device Connections Manager located in the *<SDK Installation Folder>*/bin directory and click its icon in the system tray. A Device Connections Manager window is shown in [Figure](#page-11-2) 1–1.

<span id="page-11-2"></span>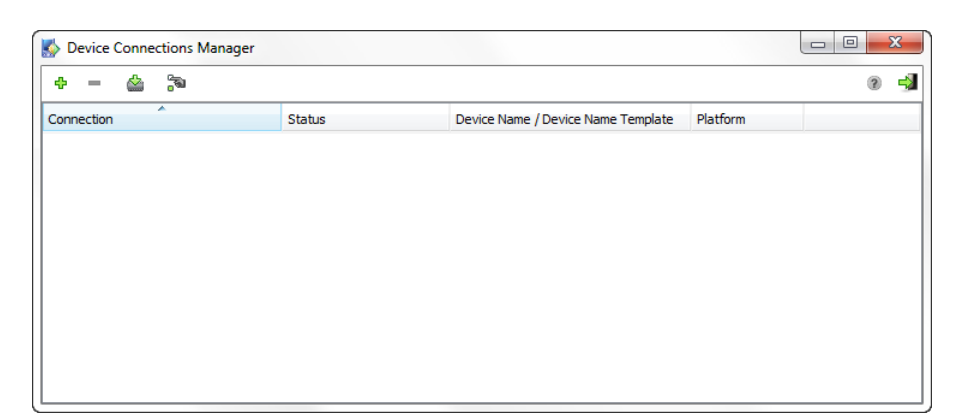

*Figure 1–1 Device Connections Manager Window*

- **3.** Press **Ctrl+N** or click the Setup new device button on the toolbar.
- **4.** Select the Raspberry Pi radio button and click **Next**. The Setup New Device window is shown in [Figure](#page-12-1) 1–2.

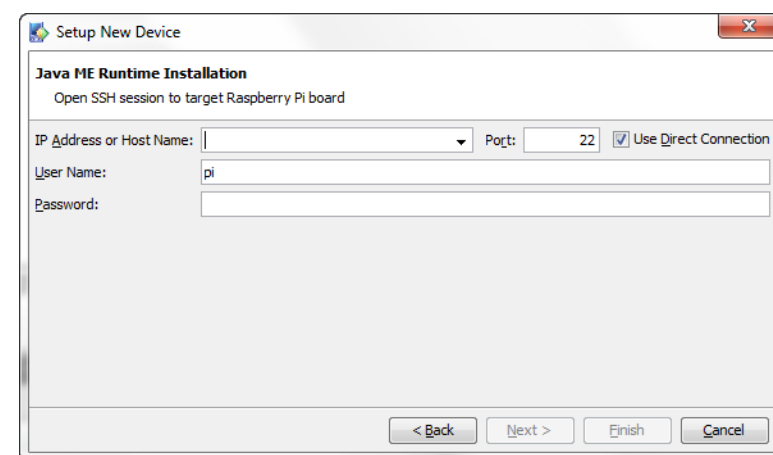

<span id="page-12-1"></span>*Figure 1–2 Setup New Device Window*

- **5.** In the IP Address or Host Name, enter the IP address of the Raspberry Pi board, in the User Name and Password fields, enter the user name and password. Click **Next.**
- **6.** Choose the installation folder. By default, the Java ME Runtime is installed in the /home/pi/javame8.2 directory.
- **7.** Check the Start Java ME Runtime Now and Start Java ME Runtime on Boot check boxes and click **Finish**.

The Raspberry Pi device is now registered and has the Connected status in the Device Connections Manager window as shown in [Figure](#page-12-2) 1–3.

<span id="page-12-2"></span>*Figure 1–3 Device Connections Manager Window with Raspberry Pi Connected*

| Connection   | Status             | <b>Device Name</b> | Platform                                                            |                   |
|--------------|--------------------|--------------------|---------------------------------------------------------------------|-------------------|
| 10.110.10.10 | <b>O</b> Connected |                    | EmbeddedExternalDevice Raspberry_Pi_Foundation/Raspberry_Pi_Model_B | <b>Disconnect</b> |

# <span id="page-12-0"></span>**Installing the Oracle Java ME Embedded Software Manually**

This section describes how to install the Oracle Java ME Embedded Software manually. Download the Oracle Java ME Embedded ZIP archive file and follow these steps:

**1.** Use an sftp client or scp command to transfer a copy of the Oracle Java ME Embedded ZIP archive to the Raspberry Pi board.

For example, on a UNIX or Mac system, you can transfer the ZIP file using a command similar to the following:

\$sftp pi@[IP address of board]

Windows users can download the psftp.exe to obtain a free SFTP client which is available from the same address as the PuTTY executable:

http://www.putty.org/

**2.** After the ZIP archive is transferred, either go directly to the keyboard and the mouse connected to the Raspberry Pi board, or start a secure shell script on your desktop to connect to the board using the following command:

\$ssh -l pi [IP address of board]

- **3.** Unzip the archive on the Raspberry Pi board.
- **4.** Change to the bin directory. The contents of the bin directory are shown in [Figure](#page-13-2) 1–4.

<span id="page-13-2"></span>*Figure 1–4 Raspberry Pi Bin Directory*

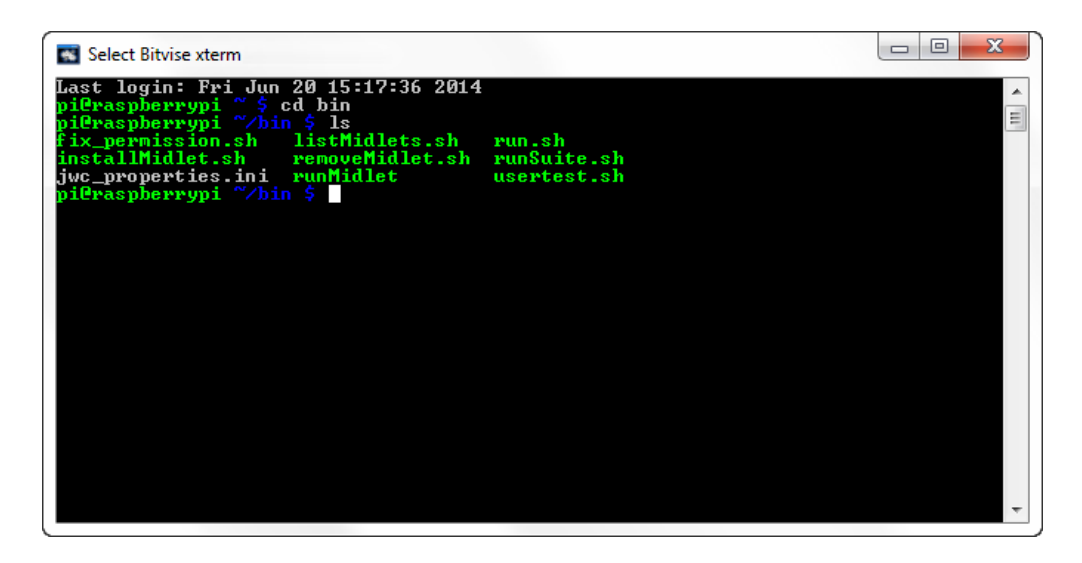

**5.** Run the fix\_permission.sh script to enable a privilege escalation mechanism.

pi@raspberry ~/bin \$ fix\_permission.sh

# <span id="page-13-0"></span>**Adding an HTTP Proxy for Network Connections on Raspberry Pi**

If an HTTP proxy server is required for the Java IMlets on Raspberry Pi to make network connections (such as for HTTP or apt-get), then configure Oracle Java ME Embedded on Raspberry Pi by adding the following lines to the end of the bin/jwc\_ properties.ini file:

```
com.sun.midp.io.http.proxy.host = proxy.mycompany.com
com.sun.midp.io.http.proxy.port = 80
```
# <span id="page-13-1"></span>**Downloading and Installing the PuTTY Terminal Emulator Program**

The PuTTY terminal emulator is used to connect to the AMS command-line interface (CLI) that sends commands to the board.

Download the PuTTY terminal emulator program (putty.exe) from the following site:

http://www.putty.org/

**NOTE:** Using the PuTTY terminal emulator program is highly recommended. You can use any terminal program to connect to the CLI, however, Oracle cannot guarantee that other terminal programs work with the CLI in the same manner as PuTTY.

# <span id="page-16-0"></span>**Installing and Running Applications on the Raspberry Pi Board**

This chapter describes how to run IM lets using the command-line shell interface, the Application Management System (AMS) command-line interface (CLI), and NetBeans IDE. You learn how to add the board to the Device Connections Manager in the Oracle Java ME SDK and how to debug an IMlet on the board from the NetBeans IDE.

This chapter contains the following sections:

- [Ways of Using the Java Runtime on the Raspberry Pi](#page-16-1)
- [Run of IMlets on Raspberry Pi Using the Command Shell](#page-17-0)
- [An Example of Managing Application Life Cycle with Shell Commands](#page-17-1)
- [Purpose of the Developer Agent Program on the Desktop](#page-18-0)
- **[Installing the Developer Agent Program](#page-18-2)**
- [Starting the Developer Agent in a Server Mode](#page-18-3)
- [Starting the Developer Agent in a Client Mode](#page-19-0)
- [Running IMlets on Raspberry Pi Using the AMS CLI](#page-19-1)
- [NetBeans and the Raspberry Pi Board](#page-22-0)
- **[Access to Peripherals](#page-25-1)**
- [Obtaining Java Logs from a Device](#page-29-1)
- [List of Logging Parameters in the jwc\\_properties.ini File](#page-32-0)
- [Work With an Embedded Display](#page-33-0)

# <span id="page-16-1"></span>**Ways of Using the Java Runtime on the Raspberry Pi**

There are several ways to use the Oracle Java ME Embedded platform on the Raspberry Pi board.

- Directly run commands using a command-line shell interface or logging in using the ssh protocol.
- Manually start a Developer Agent program on the desktop host and run commands using the Application Management System (AMS).
- Run NetBeans IDE.

### <span id="page-17-2"></span><span id="page-17-0"></span>**Run of IMlets on Raspberry Pi Using the Command Shell**

You can run IMlets directly on the Raspberry Pi board by using the commands shown in [Table](#page-17-2) 2–1.

*Table 2–1 Raspberry Pi Shell Commands*

| <b>Syntax</b>                                                               | <b>Description</b>                                                                                                    |
|-----------------------------------------------------------------------------|----------------------------------------------------------------------------------------------------|
| listMidlets.sh [SUITE ID or NAME]                                           | List all installed IM let suites and their<br>status or show the detail of a single suite.                                                                   |
| installMidlet.sh <url> [<url label="">]</url></url>                         | Install an IMlet using the specified JAR<br>file.                                                                                                    |
| removeMidlet.sh <suite id=""></suite>                                       | Remove an installed IMlet.                                                                                                    |
| runSuite.sh <suite id="" name="" or=""> [IMLET ID or<br/>classname]</suite> | Run the specified IMlet or the default if<br>none is specified. All logging<br>information from the IMIet appears in<br>the standard output of this command. |

**Note:** The term *IMlet*, in the context of the Oracle Java ME Embedded command-line interface (CLI) and references in this chapter, is synonymous with *MIDlet*.

### <span id="page-17-1"></span>**An Example of Managing Application Life Cycle with Shell Commands**

The following is a typical example of using the commands to install, list, run, and remove an Oracle Java ME Embedded application on the Raspberry Pi board. Most commands can be terminated with the Ctrl-C key combination if they become unresponsive.

First, install the application using the installMidlet.sh command, specifying its location on the local file system.

```
pi@raspberrypi ~/bin $ ./installMidlet.sh /home/pi/EmbeddedTestProject.jar
Java is starting. Press Ctrl+C to exit
The suite was successfully installed, ID: 2
```
After an IMlet is installed, note its ID: in this case, it is 2. Next, verify it using the listMidlets.sh command.

```
pi@raspberrypi ~/bin $ ./listMidlets.sh 
Java is starting. Press Ctrl-C to exit
Suite: 2
  Name: EmbeddedTestProject
   Version: 1.0
   Vendor: Vendor
  MIDlets:
     MIDlet: GPIODemo
```
You can run any installed IM let using the run Suite. sh command. This command runs the IMlet that was just installed, passing any logging information to the standard output of this command. Note that you can press the Ctrl-C key to exit from this command, which will terminate the application.

```
pi@raspberrypi ~/bin $ ./runSuite.sh 2 
Java is starting. Press Ctrl-C to exit
Starting - GPIODemo
```
You can use the removeMidlet.sh command to remove any installed IMlet.

```
pi@raspberrypi ~/bin $ ./removeMidlet.sh 2
Java is starting. Press Ctrl-C to exit
Suite removed
pi@raspberrypi ~/bin $
```
You can verify the results by using the listMidlets.sh command.

pi@raspberrypi ~/bin \$ ./listMidlets.sh Java is starting. Press Ctrl-C to exit No suites installed

### <span id="page-18-0"></span>**Purpose of the Developer Agent Program on the Desktop**

The Developer Agent program runs on the Windows or Linux desktop and transmits all communication to and from the Oracle Java ME Embedded executable file on the Raspberry Pi board.

You can start the Developer Agent program on the desktop host computer either in a server or a client mode. The server mode is used by default. The client mode must be configured in the jwc\_properties.ini file.

### <span id="page-18-1"></span>**Configuring Client Mode Connection**

To configure a client mode connection, edit the jwc\_properties.ini file in the bin directory on the Raspberry Pi board as follows.

proxy\_connection\_mode = client proxy.client\_connection\_address = <IP address>

where <IP address> is the IP address of the desktop host computer running the Developer Agent program.

### <span id="page-18-2"></span>**Installing the Developer Agent Program**

The Developer Agent program is the proxy.jar file inside the util directory of the Oracle Java ME Embedded distribution.

To install the Developer Agent program, follow these steps:

- **1.** Extract files from the copy of the Oracle Java ME Embedded ZIP archive on the host desktop.
- **2.** Delete the /appdb and /bin directories.

### <span id="page-18-3"></span>**Starting the Developer Agent in a Server Mode**

When using the Developer Agent in a server mode, it is important that you first started the Java runtime on the Raspberry Pi board to allow access to the AMS.

To start the Developer Agent program, follow these steps:

**1.** Change to the bin directory on the Raspberry Pi board and run the . /usertest.sh command:

```
pi@raspberry ~ /pi/bin $ ./usertest.sh
```
**2.** Change to the util directory on your desktop host and enter the following command.

C:\mydir\util> java -jar proxy.jar -socket <RPI IP ADDRESS>

You should see an output similar to the following:

```
Trying to open socket connection with device: <IP Address>:2201
Connected to the socket Socket[addr=/<IP address>, port=2201, localport=54784]
Open channel 8 with hash 0x390df07e
notifyResponse AVAILABLE_RESPONSE on channel 8
Channel 8 CLOSED -> AVAILABLE
Open channel 9 with hash 0x0
```
After the Developer Agent starts, use the AMS CLI.

### <span id="page-19-0"></span>**Starting the Developer Agent in a Client Mode**

When using the Developer Agent in a client mode, ensure that you configured the client mode as described in the [Configuring Client Mode Connection](#page-18-1).

To start the Developer Agent program, use these steps:

**1.** Run the usertest.sh command in the /bin directory:

pi@raspberry ~ /bin \$ ./usertest.sh

**2.** Change to the util directory on your desktop host and enter the following command.

C:\mydir\util> java -jar proxy.jar

You should see an output similar to the following:

Starting with default parameters: -ServerSocketPort 2200 -jdbport 2801 Channel 8 CLOSED -> AVAILABLE Waiting for device connections on port 2200

After the Developer Agent starts, use the AMS CLI.

# <span id="page-19-1"></span>**Running IMlets on Raspberry Pi Using the AMS CLI**

To run IMlets on the Raspberry Pi board using the AMS CLI, you must first make a raw connection to the AMS CLI and then use commands.

This section contains the following topics:

- [Making a Raw Connection to the AMS CLI](#page-19-2)
- **[Lists of Commands](#page-21-0)**
- [An Example of Managing Application Life Cycle with AMS Commands](#page-21-1)

### <span id="page-19-2"></span>**Making a Raw Connection to the AMS CLI**

Before making a raw connection to the AMS CLI ensure that you started the Developer Agent program on the desktop host and the Java runtime - on the Raspberry Pi board unless the Developer Agent was started automatically by Java ME SDK.

To make a raw connection to the AMS CLI, perform the following.

**1.** Start a PuTTY executable file on your desktop computer.

**2.** Create raw socket connections to the IP address of the host running the Developer Agent, and port 65002.

A connection to localhost and the port 65002 is shown in [Figure](#page-20-0) 2–1.

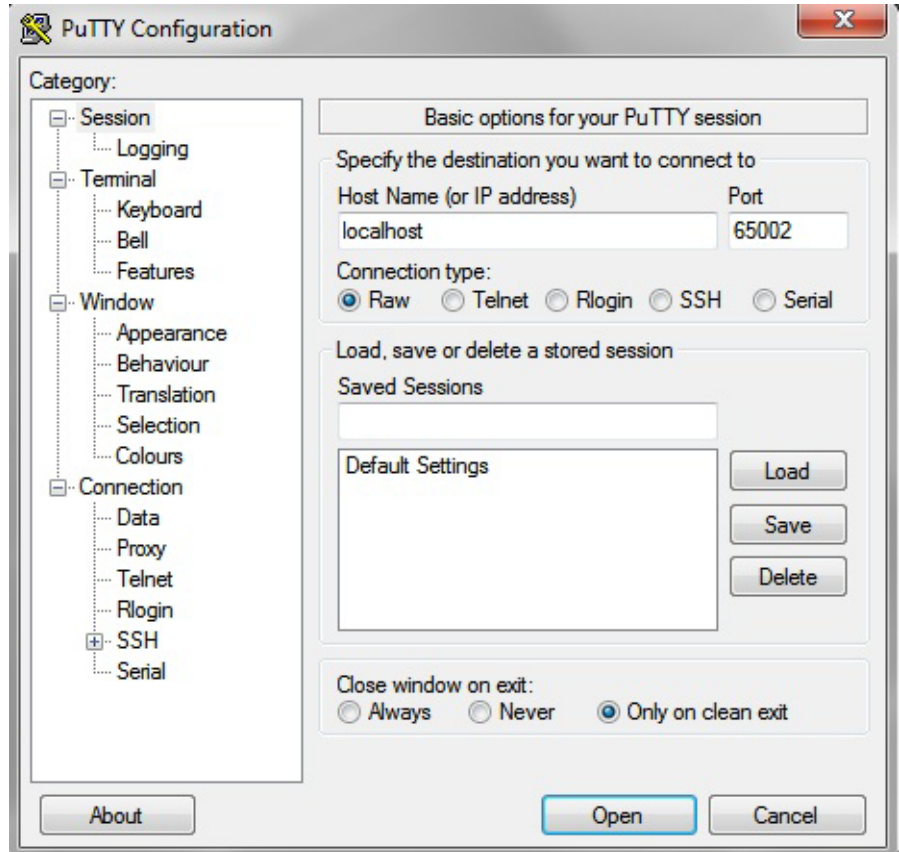

<span id="page-20-0"></span>*Figure 2–1 Using PuTTY to Connect to the Command-Line Interface*

 $\sim$ 

The window from port 65002 provides a CLI as shown in [Figure](#page-20-1) 2–2.

<span id="page-20-1"></span>*Figure 2–2 Command-Line Interface to Raspberry Pi*

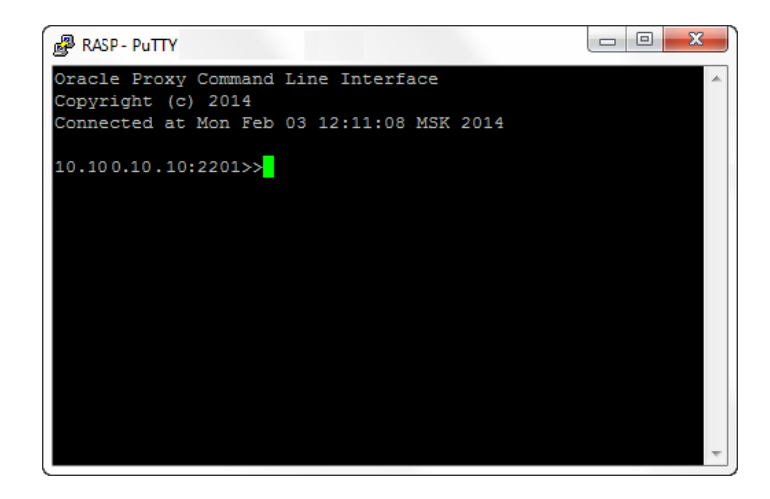

**Caution:** The CLI feature in this Oracle Java ME Embedded software release is provided only as a concept for your reference. It uses connections that are not secure, without encryption, authentication, or authorization.

### <span id="page-21-0"></span>**Lists of Commands**

For a complete list of CLI commands, see the *Oracle Java ME Embedded Developer's Guide* at http://docs.oracle.com/javame/8.2/sdk-dev-guide/agentconsole.htm#sthref26

<span id="page-21-1"></span>**An Example of Managing Application Life Cycle with AMS Commands**

Here is a typical example of using the AMS to install, list, run, and remove an Oracle Java ME Embedded application on the board:

```
oracle>> ams-install file:///C:/some/directory/hello.jar hostdownload
<<ams-install,start install,file:///C:/some/directory/hello.jar
<<ams-install,install status: stage DONE, 0%
<<ams-install,install status: stage DONE, 100%
<<ams-install,OK,Install success
```

```
oracle>> ams-install http://www.example.com/netdemo.jar
<<ams-install,start install,http://www.example.com/netdemo.jar
<<ams-install,install status: stage DONE, 0%
<<ams-install,install status: stage DONE, 100%
<<ams-install,OK,Install success
```

```
oracle>> ams-install http://www.example.com/notthere.jar
<<ams-install,start install,http://www.example.com/notthere.jar
<<ams-install,FAIL,errorCode=103 (OTHER_ERROR)
```
Note that the final installation example failed with an error code and matching description.

Similarly, install an additional IMlet: rs232dem. After an IMlet is installed, verify it using the ams-list command. Each IMlet has been assigned a number by the AMS for convenience.

```
oracle>> ams-list
<<ams-list,0.hello|Oracle,STOPPED
<<ams-list,1.netdemo|Oracle,STOPPED
<<ams-list,2.rs232dem|Oracle,RUNNING
<<ams-list,OK,3 suites are installed
```
You can use the ams-remove command to remove any installed IMlet.

```
oracle>> ams-remove 0
<<ams-remove,OK,hello removed
```
The results can again be verified with the ams-list command.

```
oracle>> ams-list
<<ams-list,1.netdemo|Oracle,STOPPED
<<ams-list,2.rs232dem|Oracle,RUNNING
<<ams-list,OK,2 suites are installed
```
Finally, start the IMlet using the ams-run command. The application can be terminated with the ams-stop command.

```
oracle>> ams-run 1
<<ams-run, OK, started
oracle>> ams-list
<<ams-list,1.netdemo|Oracle,RUNNING
<<ams-list,2.rs232dem|Oracle,RUNNING
<<ams-list,OK,2 suites are installed
```
# <span id="page-22-0"></span>**NetBeans and the Raspberry Pi Board**

The section contains the following topics:

- [Required Software for Using the Raspberry Pi Board with NetBeans](#page-22-1)
- [Adding the Raspberry Pi Board to the Device Connection Manager](#page-22-2)
- [Assigning the Raspberry Pi Board to Your Project](#page-23-0)

### <span id="page-22-1"></span>**Required Software for Using the Raspberry Pi Board with NetBeans**

Running and debugging IMlet projects on the Raspberry Pi board using the NetBeans IDE 8.0.2 requires the following software:

- NetBeans IDE 8.0.2 with Java ME 8.2 support
- Oracle Java ME SDK 8.2
- Oracle Java ME SDK 8.2 plugins

For complete instructions about installing Oracle Java ME SDK 8.2, the NetBeans IDE 8.0.2, and Oracle Java ME SDK 8.2 plug-ins for NetBeans, see *Oracle Java ME SDK Developer's Guide*.

**Note:** This chapter assumes that the Raspberry Pi board is already set up and connected to the Windows or Linux platform running Oracle Java ME SDK 8.2 and that NetBeans IDE 8.0.2 has already been started.

### <span id="page-22-2"></span>**Adding the Raspberry Pi Board to the Device Connection Manager**

If you want to use the Raspberry PI with NetBeans, you must first add the Raspberry Pi to the Device Connection Manager in Oracle Java ME SDK 8.2 as follows.

- **1.** Ensure that the usertest.sh script in the /bin directory is running on the Raspberry Pi board.
- **2.** Ensure that the Developer Agent program does not run on the desktop computer.
- **3.** Start the Oracle Java ME SDK 8.2 Device Connections Manager (located in the <*SDK Installation Folder*>/bin) directory and click its icon in the system tray. A Device Connections Manager window is shown in [Figure](#page-23-2) 2–3.

<span id="page-23-2"></span>*Figure 2–3 Device Connections Manager Window*

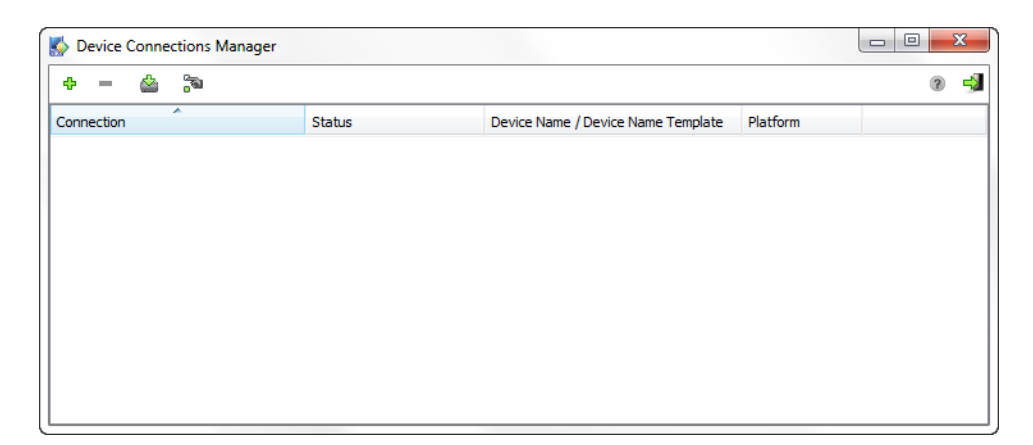

- **4.** Click the **Add new device connection** button, ensure that the IP Address or Host Name list contains the correct IP address of the Raspberry Pi board, and click **OK**.
- **5.** After the Raspberry Pi board is registered, its IP address is listed on the Device Connections Manager list and its status is Connected as shown in [Figure](#page-23-3) 2–4.

#### <span id="page-23-3"></span>*Figure 2–4 Device Connections Manager Window with Raspberry Pi Connected*

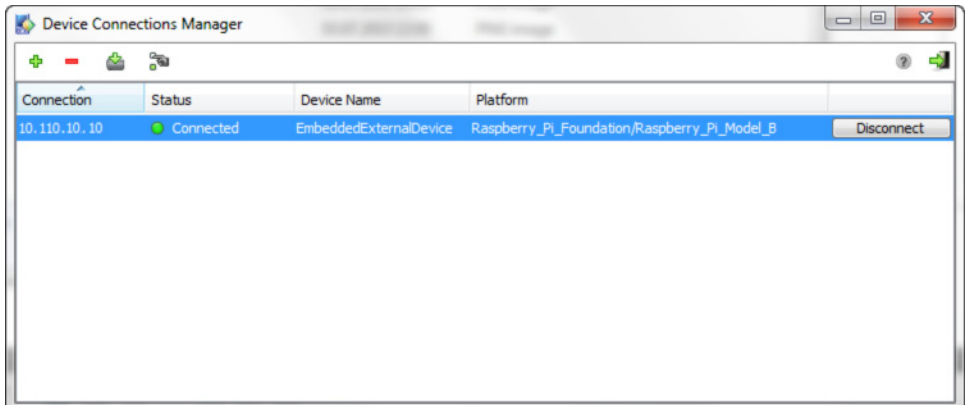

### <span id="page-23-0"></span>**Assigning the Raspberry Pi Board to Your Project**

There are two ways to assign the Raspberry Pi board to your project:

- [Using an Existing NetBeans Project](#page-23-1)
- **[Creating a New NetBeans Project](#page-24-0)**

After you assign the board to your project, clicking **Run Project** in the NetBeans IDE runs your IMlet on the board instead of on the emulator.

#### <span id="page-23-1"></span>**Using an Existing NetBeans Project**

If you already have an existing NetBeans project with an IMlet that you want to run or debug on the board, follow these steps:

- **1.** Right-click your project and select **Properties**.
- **2.** Select the **Platform** category on the properties window.
- **3.** Ensure that **Oracle Java(TM) Platform Micro Edition SDK 8.2** is selected in the Java ME Platform list.
- **4.** Select **EmbeddedExternalDevice** from the Device drop-down list, as shown in [Figure](#page-24-2) 2–5. Select (or deselect) from the list of Optional Packages as needed for your project, and click **OK**.

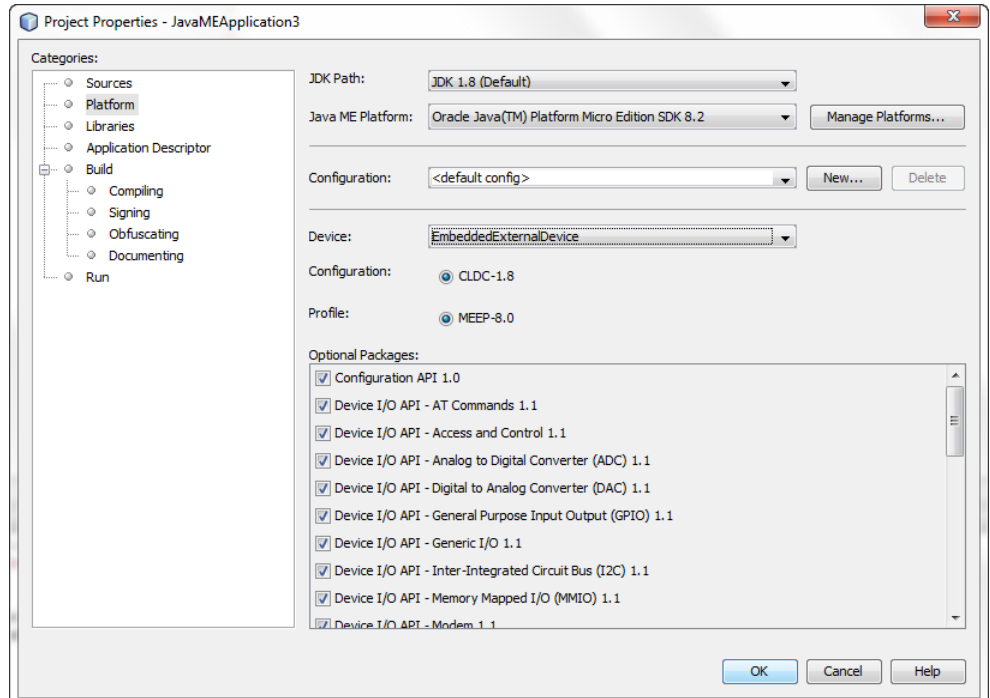

<span id="page-24-2"></span>*Figure 2–5 Adding a Device to Your Project*

### **Creating a New NetBeans Project**

Create a new NetBeans project with the name ME8EmbeddedApplication1 and assign the Raspberry Pi board to it as described in the *Oracle Java ME SDK Developer's Guide* at http://docs.oracle.com/javame/8.2/sdk-dev-guide/projects.htm#sthref16.

### <span id="page-24-1"></span><span id="page-24-0"></span>**Creating and Running Java ME Application in NetBeans**

This section describes how to create and run a sample application. This sample application obtains an object representing GPIO pin 2 from the DeviceManager object, and tries to obtain its high/low value.

In the NetBeans Projects window, you see the sample project with the file ME8EmbeddedApplication1.java. Follow these steps:

- **1.** Double-click the ME8EmbeddedApplication1.java file in the Projects window.
- **2.** Copy the following sample code and paste it in the Source window.

package me8embeddedapplication1;

import jdk.dio.DeviceManager; import jdk.dio.UnavailableDeviceException; import jdk.dio.gpio.GPIOPin; import java.io.IOException; import java.util.logging.Level;

```
import java.util.logging.Logger;
import javax.microedition.midlet.*;
public class ME8EmbeddedApplication1 extends MIDlet {
     @Override
     public void startApp() {
         try {
             GPIOPin pin = (GPIOPin)DeviceManager.open(2);
            boolean b = pin.getValue();
         } catch (UnavailableDeviceException ex) {
         } catch (IOException ex) {
            Logger.getLogger(ME8EmbeddedApplication1.class.getName()).log(
Level.SEVERE, null, ex);
        }
     }
     public void pauseApp() {
     }
     public void destroyApp(boolean unconditional) {
     }
}
```
- **3.** Clean and build the ME8EmbeddedApplication1 project by clicking on the hammer-and-broom icon in the NetBeans toolbar or by selecting **Run** then **Clean and Build Project (ME8EmbeddedApplication1)**.
- **4.** Run the newly cleaned and built ME8EmbeddedApplication1 project by selecting the green right-arrow icon in the NetBeans toolbar or by selecting **Run** then **Run Project (ME8EmbeddedApplication1)**.

When the run is successful, the EmbeddedExternalDevice1 emulator starts with the ME8EmbeddedApplication1 suite running.

### <span id="page-25-0"></span>**Debugging an IMlet on the Raspberry Pi Board**

Follow these steps to debug an IMlet using NetBeans:

- **1.** Open the source code of your IMlet class on the NetBeans editor.
- **2.** Click once directly on the line number where you want to set a breakpoint. The line number is replaced by a red square and the line is highlighted in red.
- **3.** Select **Debug** then **Debug Project** or use the **Debug** button on the toolbar.

The debugger connects to the debug agent on the board and the program stops at your breakpoint.

### <span id="page-25-1"></span>**Access to Peripherals**

Applications that require access to Device I/O APIs must request appropriate permissions in JAD files. For more information about using the Device I/O APIs, see the *Device I/O API 1.0* specification at:

http://docs.oracle.com/javame/8.0/api/dio/api/index.html

### <span id="page-26-0"></span>**Signing the Application with API Permissions**

The JAD file must have the proper API permissions. Follow these steps to sign the application both in NetBeans and without an IDE:

- **1.** In **NetBeans**, right-click the project name (**ME8EmbeddedApplication1** in this example) and select **Properties**.
- **2.** Click **Application Descriptor**, then in the resulting pane, click **API Permissions**.
- **3.** Click the **Add** button, and add the jdk.dio.DeviceMgmtPermission API, as shown in [Figure](#page-26-2) 2–6.
- **4.** Click **OK** to close the project properties dialog.

<span id="page-26-2"></span>Project Properties - JavaMEApplication1  $- x$ Categories: -- © Sources Attributes | MIDlets | Push Registry | API Permissions  $\mathbb{Z}$ De Platform Requested Permissions:  $\sim$  0 Libraries API Add... - @ Application Descriptor Required  $\overline{\Box}$   $\circ$  Build V Edit...  $\mathbf{u} \in \mathbb{C}$  Compiling  $\overline{\phantom{a}}$  Sianina Remove - © Obfuscating **Documenting** — ⊙ Run  $\overline{\phantom{a}}$  ok  $\Box$  Cancel  $\Box$  Help

*Figure 2–6 Adding API Permissions with NetBeans*

**5.** If you are not using an IDE, then manually modify the application descriptor file to contain the following permissions:

MIDlet-Permission-1: jdk.dio.DeviceMgmtPermission "\*:\*" "open"

#### <span id="page-26-1"></span>**Method #1: Signing Application Using the NetBeans IDE**

The NetBeans IDE enables developers both to sign the applications with a local certificate and upload the certificate on the device. Follow these steps:

- **1.** Right-click the project name and select **Properties**.
- **2.** Under the **Build** category, click **Signing**.
- **3.** Select **Sign JAR** and specify a certificate to sign with as shown in [Figure](#page-27-0) 2–7.

<span id="page-27-0"></span>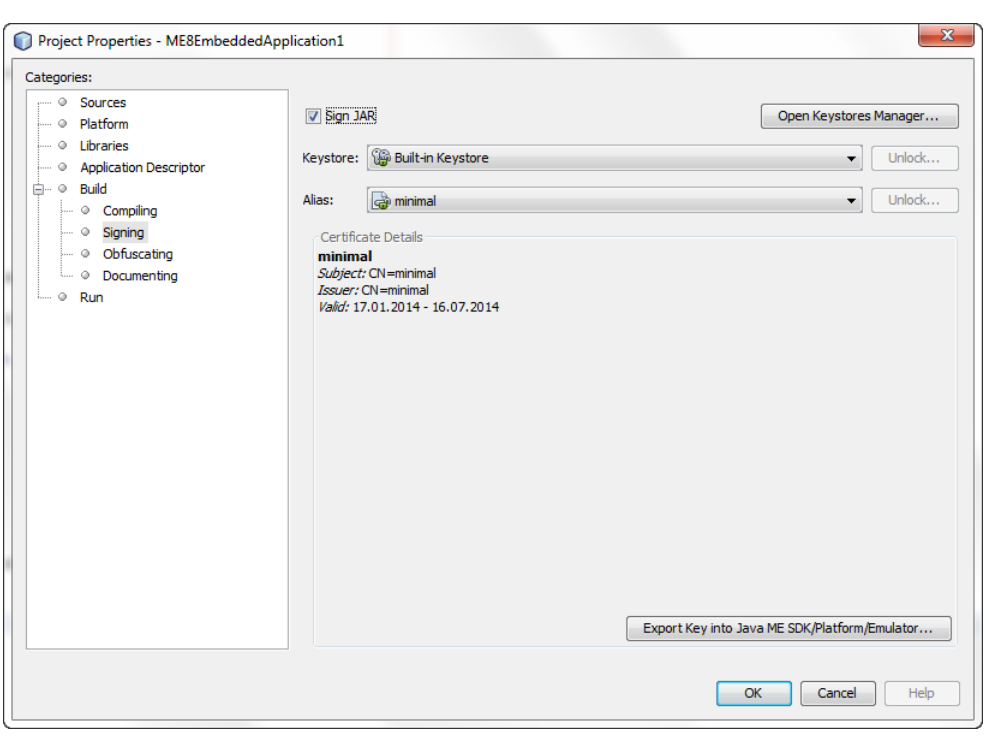

*Figure 2–7 Signing Application JAR with NetBeans*

**Note:** The selected certificate must be uploaded on the device and associated with the security client.

- **4.** Click **Open Keystores Manager**.
- **5.** Select the key and click **Export** as shown in [Figure](#page-27-1) 2–8.

*Figure 2–8 Keystores Manager Window*

<span id="page-27-1"></span>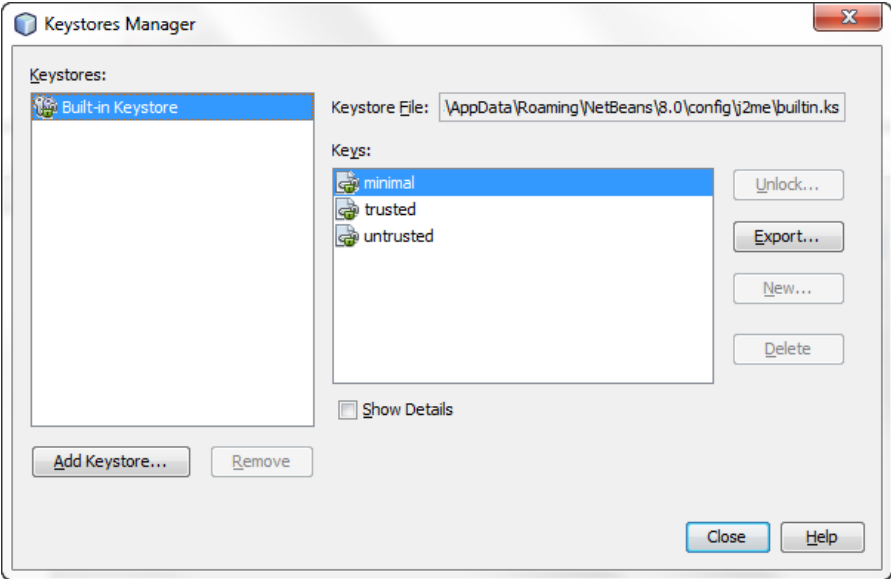

**6.** In the Export Key window, select the **EmbeddedExternalDevice1** in the Emulator drop-down list, select the certificate in the Security Domain drop-down list, and click **Export** as shown in [Figure](#page-28-1) 2–9.

<span id="page-28-1"></span>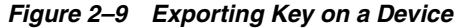

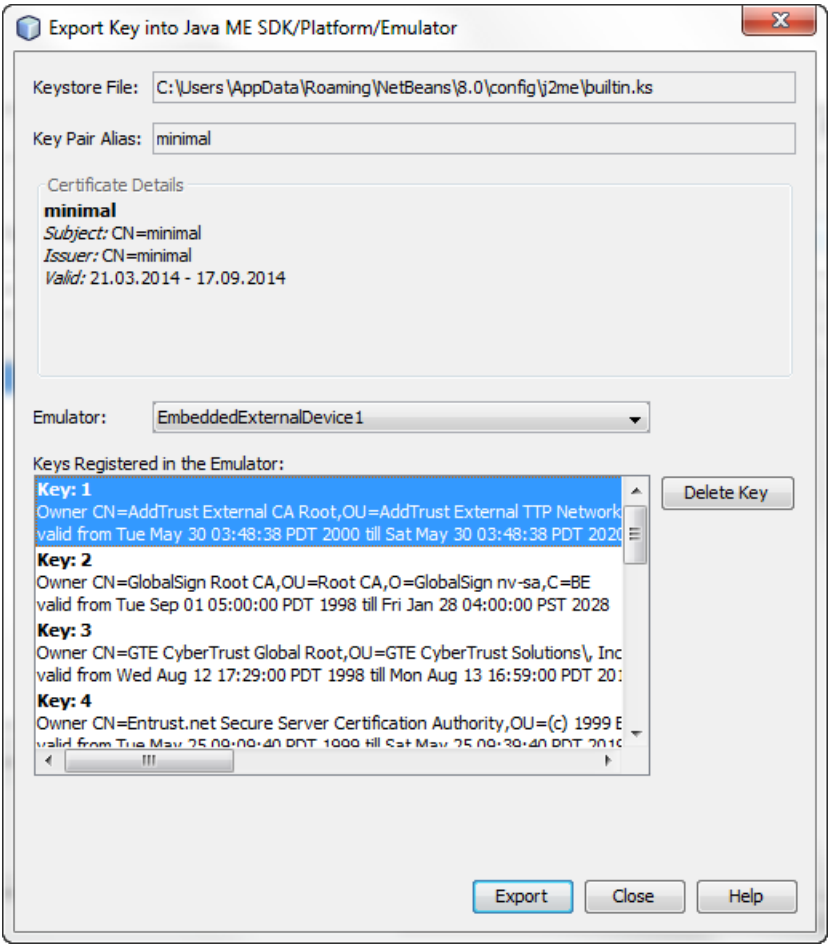

- **7.** Download the \_policy.txt file from the /appdb directory of the Raspberry Pi board and add a section with the client name and a set of permissions. For more information about the policy file format, see the External Client Policy Format section in the *Java ME Embedded Profile 8* specification.
- **8.** Ensure that the certificate with the specified common name (CN) is associated with the client by adding a section similar to the following one.

client Signed [C=US,O=manufacturer CA,OU=TCK,CN=thehost]

**9.** Copy the modified \_policy.txt file back to the /appdb directory on the Raspberry Pi board.

### <span id="page-28-0"></span>**Method #2: Signing Application Using a Command Line**

If you are not using the NetBeans IDE, then you can sign your application using the command line. Follow the instructions on how to set up a keystore with a local certificate that can be used to sign the applications:

**1.** Generate a new self-signed certificate with the following command on the desktop, using the keytool that is shipped with the Oracle Java SE JDK.

keytool -genkey -v -alias mycert -keystore mykeystore.ks -storepass spass -keypass kpass -validity 360 -keyalg rsa -keysize 2048 -dname "CN=thehost"

This command generates a 2048-bit RSA key pair and a self-signed certificate, placing them in a new keystore with a keystore password of spass and a key password of kpass that is valid for 360 days. You can change both passwords as desired.

**2.** Copy the certs directory from the Raspberry Pi board over to the desktop using an sftp client or scp command, change into the certs directory, and perform the following command using the mekeytool.exe command (or alternatively java  $-jar$  MEKeyTool.jar... if your distribution contains only that) that ships with the Oracle Java ME SDK 8.2 distribution.

{mekeytool} -import -MEkeystore \_main.ks -keystore mykeystore.ks -storepass spass -alias mycert -domain trusted

This command imports the information in mykeystore.ks that you just created to the \_main.ks keystore. After this is completed, copy the certs directory back to the Raspberry Pi board by using an sftp client or scp command.

Use the following commands to sign your application before deploying it to the Raspberry Pi board:

jadtool -addcert -chainnum 1 -alias myalias -keystore mykeystore.ks -storepass spass -inputkad myjad.jad -outputjad myjad.jad

jadtool -addjarsig -chainnum 1 -jarfile myjar.jar -alias myalias -keystore mykeystore.ks -storepass spass -keypass kpass -inputjad myjad.jad -outputjad myjad.jad

### <span id="page-29-0"></span>**Method #3: Using NullAuthenticationProvider**

This method allows you to bypass a certificate check and run unsigned applications as if they were signed and given all requested permissions. Use this method only for development and debugging. Perform final testing using a real certificate as described in method #1 or #2.

- **1.** Stop the Java runtime.
- **2.** To use NullAuthenticationProvider, set the following property in the jwc\_ properties.ini file on the Raspberry Pi board:

```
[internal]
authentication.provider = com.oracle.meep.security.NullAuthenticationProvider
```
**3.** Restart the Java runtime.

### <span id="page-29-1"></span>**Obtaining Java Logs from a Device**

There are two ways in Oracle Java ME 8.2 to obtain a device log:

- [Obtaining Java Logs Via an SDK Output Console Window](#page-30-0)
- [Obtaining Java Logs Via a Console Application](#page-31-0)

These options are mutually exclusive because each of them requires the Developer Agent program but only one instance of the Developer Agent program can be run.

### <span id="page-30-0"></span>**Obtaining Java Logs Via an SDK Output Console Window**

You can obtain Java Logs via an SDK Output Console window with or without using the NetBeans IDE.

If you want to use the NetBeans IDE, follow these steps:

- **1.** Run the NetBeans IDE.
- **2.** Select an IMlet in the Projects window and run it.

The NetBeans IDE opens the EmbeddedExternalDevice1 window.

**3.** Click the **Output** button. The log is available in the SDK EmbeddedExternalDevice1 Output Console window shown in [Figure](#page-30-1) 2–10.

<span id="page-30-1"></span>*Figure 2–10 Java Logging Through the SDK Output Console Using NetBeans IDE*

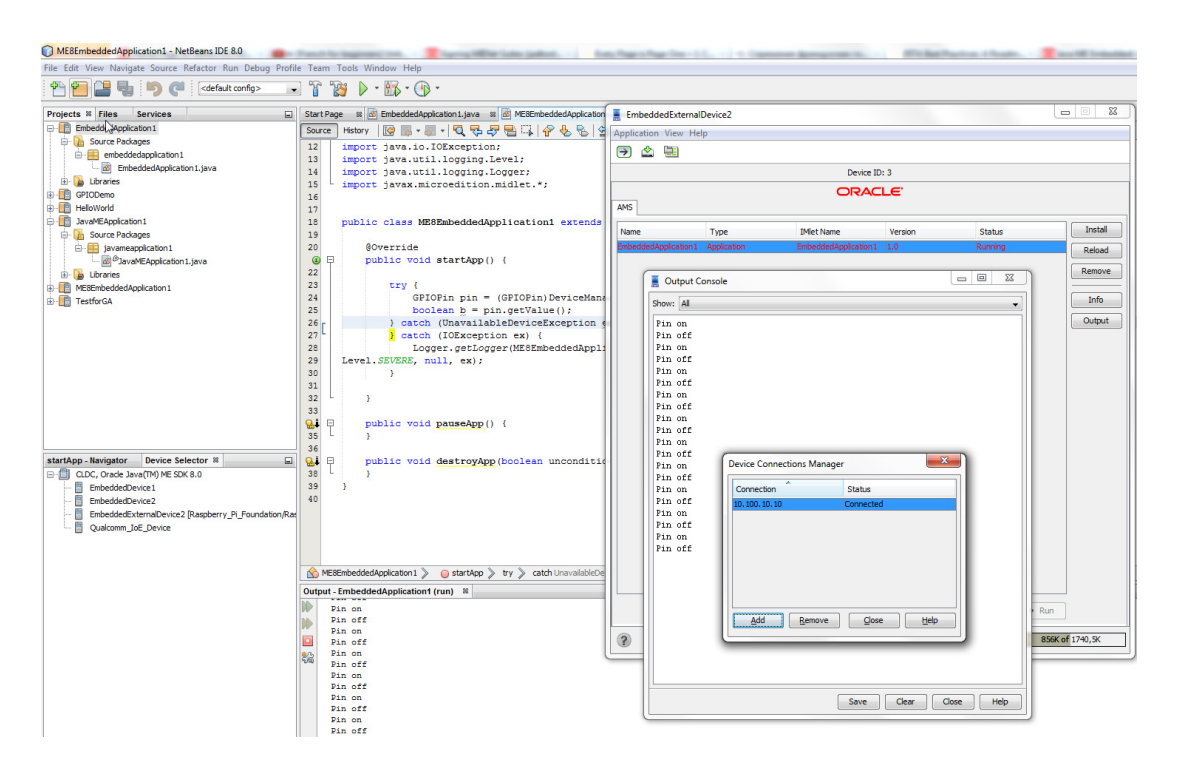

If you want to obtain Java Logs without using the NetBeans IDE, follow these steps:

- **1.** Run the SDK Device Connections Manager located at <*SDK Installation Folder*>/bin/device-manager.exe.
- **2.** Wait until the device connection status displays **Connected**.
- **3.** Run the SDK EmbeddedExternalDevice1 by using the following command:

emulator.exe -Xjam -Xdevice:EmbeddedExternalDevice1

- **4.** Install and run an IMlet using the GUI of the SDK EmbeddedExternalDevice1 window.
- **5.** Click the **Output** button. The log is available in the SDK EmbeddedExternalDevice1 Output Console window shown in [Figure](#page-31-1) 2–11.

<span id="page-31-1"></span>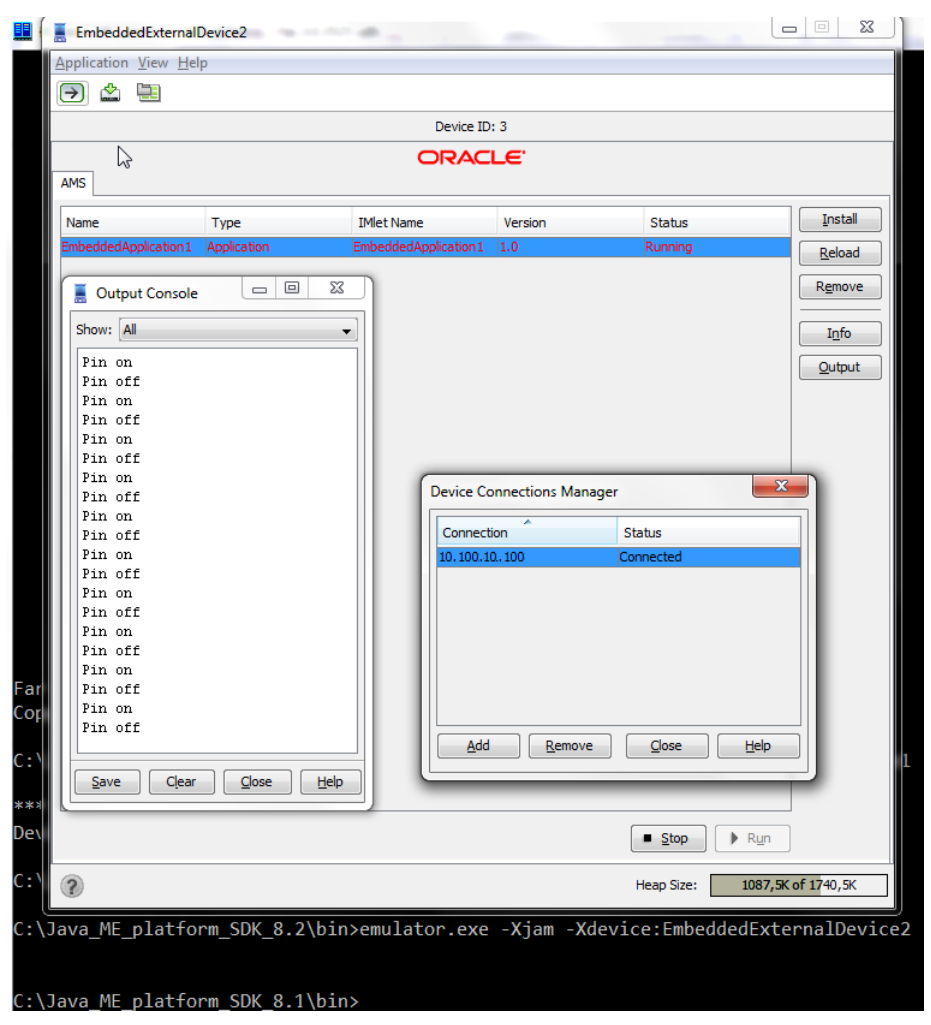

*Figure 2–11 Java Logging Using the SDK Output Console* 

### <span id="page-31-0"></span>**Obtaining Java Logs Via a Console Application**

To obtain Java Logs using a console application such as Windows Command Line or Far, you must run the Developer Agent program manually. Follow these steps:

**1.** Start a console application and enter the following command specifying the IP address of the Raspberry Pi board:

java -jar proxy.jar -socket <IP Address>

- **2.** Install and run IMlets using the CLI.
- **3.** The log will be available in the same console window shown in [Figure](#page-32-1) 2–12.

<span id="page-32-1"></span>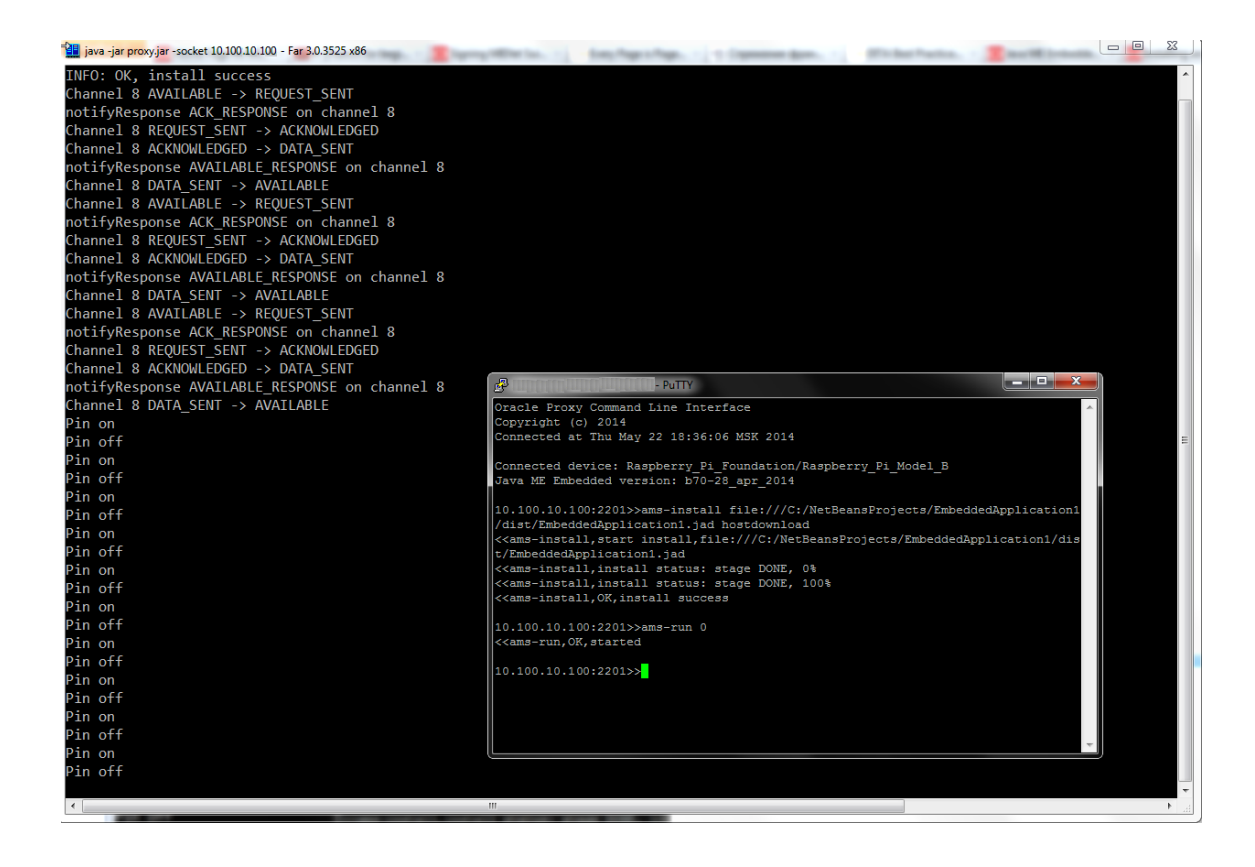

*Figure 2–12 Java Logging Using a Console Application*

# <span id="page-32-0"></span>**List of Logging Parameters in the jwc\_properties.ini File**

You can control the scope of information being logged by editing the following parameters in the jwc\_properties.ini file:

| <b>Parameter</b> | <b>Functional Area</b>                                                                                                    |  |
|------------------|----------------------------------------------------------------------------------------------------|--|
| LC STORAGE       | The information storage subsystem. The generated messages are<br>useful when facing issues with installing or running<br>applications. |  |
| LC RMS           | The Record Management System.                                                                                                    |  |
| LC SECURITY      | The security provisioning system.                                                                                                    |  |
| LC PROTOCOL      | GCF                                                                                                    |  |
| LC AMS           | The generated messages are useful when facing issues with<br>installing or running applications.                                       |  |

*Table 2–2 Logging Parameters*

To select a level of logging details, set a parameter value as follows.

- 0 all information messages
- 1 warning level messages
- 2 errors
- 3 critical (system's functioning is not guaranteed)

■ 4 - logging is turned off

# <span id="page-33-0"></span>**Work With an Embedded Display**

This section provides helpful information for working with an embedded display. The section contains the following chapters:

- [Setting Up a Primary Display](#page-33-1)
- [The Embedded Display ID](#page-33-2)

### <span id="page-33-1"></span>**Setting Up a Primary Display**

If two displays are connected to your board, you can set the primary display by editing the frame\_buffer.device property in the jwc\_properties.ini file. For more information about editing the jwc\_properties.ini file, see Appendix [B, "Configuring](#page-46-3)  [the Java Runtime Properties."](#page-46-3)

### <span id="page-33-2"></span>**The Embedded Display ID**

The name of the embedded display is available in Linux in the /dev directory and has the form /dev/fb\*.

To access the embedded display in your applications, use the Display.getDisplays() method. The ID of the embedded display corresponds to the name of the device in Linux.

# **Troubleshooting**

<span id="page-34-0"></span>This chapter contains a list of common problems that you may encounter while installing and running the Oracle Java ME SDK and embedded software on the Raspberry Pi board. This chapter provides information on the causes of these problems and possible solutions for them.

The common problems in this chapter are grouped in the following categories:

- [Installing Linux on the Raspberry Pi Board](#page-34-1)
- [Starting Oracle Java ME Embedded Software on the Board](#page-34-2)
- [Using the Board with the Oracle Java ME SDK and the NetBeans IDE](#page-35-0)

# <span id="page-34-1"></span>**Installing Linux on the Raspberry Pi Board**

[Table](#page-34-3) 3–1 contains information about problems and solutions when installing Linux on the board.

| Problem                                                                                                    | Cause                                                                          | <b>Solution</b>                                                                                                    |
|----------------------------------------------------------------------------------------------------|--------------------------------------------------------------------------------|----------------------------------------------------------------------------------------------------|
| Red power LED is<br>blinking.                                                                                         | The power supply is<br>malfunctioning.                                         | Replace the power supply.                                                                                                    |
| Red power LED is on, but<br>there is no activity from<br>the green LED.                                               | The Raspberry Pi<br>board cannot find a<br>valid disk image on the<br>SD card. | Use a special disk image utility to write the Wheezy disk<br>image onto the SD card. Do not copy the IMG file onto the<br>SD card and attempt to use that to power up the board. |
| Green LED blinks with a<br>A file needed by the<br>Raspberry Pi board is<br>specific pattern<br>missing or corrupted. |                                                                                | Replace the following files:                                                                                                    |
|                                                                                                    |                                                                                | 3 flashes: loader, bin not found<br>٠                                                                                                    |
|                                                                                                    |                                                                                | 4 flashes: loader, bin not started                                                                                                    |
|                                                                                                    |                                                                                | 5 flashes: start.elf not found<br>$\blacksquare$                                                                                                    |
|                                                                                                    |                                                                                | 6 flashes: start.elf not started                                                                                                    |
|                                                                                                    |                                                                                | 7 flashes: kernel.img not found<br>$\blacksquare$                                                                                                    |

<span id="page-34-3"></span>*Table 3–1 Problems and Solutions: Installing Linux on the Board*

# <span id="page-34-2"></span>**Starting Oracle Java ME Embedded Software on the Board**

[Table](#page-35-1) 3–2 contains information about problems and solutions when starting the runtime on the board.

| <b>Problem</b>                                                              | Cause                                                                  | <b>Solution</b>                                                                                                |
|-----------------------------------------------------------------------------|------------------------------------------------------------------------|----------------------------------------------------------------------------------------------------|
| Oracle Java ME Embedded<br>applications do not start.                       | The permissions on the<br>distribution files are<br>not set correctly. | Reset the permissions on all files in the distribution to 777.                                                 |
| Oracle Java ME Embedded<br>fails to initialize the<br>network on the board. | The network<br>configuration is<br>incorrect.                          | Verify that the network connection is correct. Ensure that the<br>board is using DHCP to obtain an IP address. |
| The Raspberry Pi desktop<br>does not start after<br>booting.                | The board does not<br>have the startup<br>sequence activated.          | Use the Raspberry Pi setup application to set the desktop to<br>activate at startup.                           |

<span id="page-35-1"></span>*Table 3–2 Problems and Solutions: Starting Oracle Java ME Embedded Software on the Board*

# <span id="page-35-0"></span>**Using the Board with the Oracle Java ME SDK and the NetBeans IDE**

[Table](#page-35-2) 3–3 contains information about problems and solutions when using the board with the Oracle Java ME SDK and the NetBeans IDE.

<span id="page-35-2"></span>*Table 3–3 Problems and Solutions: Oracle Java ME SDK and the NetBeans IDE*

| <b>Problem</b>                                                                   | Cause                                                                                                    | <b>Solution</b>                                                                                                    |
|----------------------------------------------------------------------------------|----------------------------------------------------------------------------------------------------|----------------------------------------------------------------------------------------------------|
| The board is not detected<br>when adding a new device<br>to the Device Selector. | LAN proxy settings of<br>the host might be a<br>source of the problem.<br>The proxy connection is<br>not enabled or an<br>improper proxy host<br>address is set up in the<br>jwc_properties.ini<br>file. | The socket proxy needs to be disabled: Open the Proxy<br>Settings window available by clicking the Advanced button<br>on the LAN Setting window. Ensure that the Socks field is<br>empty and the Use the same proxy server for all protocols<br>check box is not selected.<br>Ensure that the +UseProxy parameter is present in the<br>run.sh script. Also, if the Developer Agent program runs in<br>a client mode, ensure that the proxy. client_connection_<br>address property is properly configured to use the |
|                                                                                  |                                                                                                    | Developer Agent program's host address.                                                                                                    |

| <b>Problem</b>                                                                                                    | Cause                                                                                                    | <b>Solution</b>                                                                                                    |
|----------------------------------------------------------------------------------------------------|----------------------------------------------------------------------------------------------------|----------------------------------------------------------------------------------------------------|
| The debugging session<br>freezes, disconnects<br>unexpectedly, or shows<br>error messages.                                                                                                    | The firewall on the<br>computer is blocking<br>some debugging traffic.                                                                            | Open TCP port 2808 on your firewall configuration settings.<br>The exact procedure to open a port differs depending on<br>your version of Windows or your firewall software. |
|                                                                                                    | Thunderbird is using a<br>port that is needed for<br>communication with<br>the board.                                                             | Close thunderbird. exe during the debugging session.                                                                                                    |
| Installation of a big MIDlet<br>results in the error "AMS<br>generated out of memory".                                                                                                    | There is not enough<br>memory for AMS<br>operation.                                                                                               | It is recommended that you stop other applications that<br>consume memory resources and then proceed with the<br>installation of a big MIDlet.                               |
| The board IP address is                                                                                                    | The ports used for<br>IP-based device<br>detection are busy on<br>the host machine. By<br>default, they are UDP<br>IPv4 ports 55208 and<br>55209. | Perform one of the following actions:                                                                                                    |
| not shown by default in<br>the Java ME SDK Device<br>Manager "Add Device"<br>dialog. The SDK<br>device-manager.log is full<br>with the following error<br>messages:<br>UDP device detection<br>failed<br>java.net.BindException:<br>Address already in use |                                                                                                    | Terminate an application which uses these ports.                                                                                                    |
|                                                                                                    |                                                                                                    | Configure the board and Java ME SDK to use different<br>ports.                                                                                                    |
|                                                                                                    |                                                                                                    | Ports are set on the device by the properties proxy.udp_<br>device_detection_request_port and proxy.udp_<br>device detection response port.                                  |
|                                                                                                    |                                                                                                    | To modify the values of these properties, create the<br>proxy0ptions.txt file and save it in the <sdk<br>installation folder&gt;/toolkit-lib/lib folder.</sdk<br>            |
|                                                                                                    |                                                                                                    | Add the following line:                                                                                                    |
|                                                                                                    |                                                                                                    | -bcastports <request> <response></response></request>                                                                                                    |
|                                                                                                    |                                                                                                    | where request and response are new values of the<br>properties proxy.udp_device_detection_request_<br>port and proxy.udp_device_detection_response_<br>port.                 |

*Table 3–3 (Cont.) Problems and Solutions: Oracle Java ME SDK and the NetBeans IDE*

**A**

# **Device I/O Preconfigured List**

<span id="page-38-0"></span>This appendix describes the proper ID and names for the various peripheral ports and buses for the Raspberry Pi embedded board, which are accessible using the Device I/O APIs.

Note that any IMlet that accesses the Device I/O APIs must be digitally signed using a trusted certificate authority. An IMlet that is not signed will encounter an authentication error when attempting to access the Device I/O APIs.

To access any device from the preconfigured peripheral list, the following permission is required:

jdk.dio.DeviceMgmtPermission(%Name%:%ID%);

You can find the names and IDs for specific devices in the tables that follow in this appendix. You must also specify an action. An empty string means open.

The tables use the following legend:

- **Device ID:** an integer identifier that can be used to open the device with the methods of the DeviceManager class.
- **Device Name**: the string name of a device that can be used to open it by name with the methods of the DeviceManager class.
- **Mapped**: all hardware-related information regarding a peripheral, such as physical location, mapping, or port. This information enables the user to determine the peripheral's location on a target board.
- **Configuration:** properties that are passed to the specific DeviceConfig constructor to open the peripheral by ID or name. The configuration can be used to open the peripheral using the DeviceManager with the appropriate configuration.

Note the following items for Device I/O in the Raspberry Pi board:

- The interface DeviceConfig.HardwareAddressing supports device names only with UART devices. Do not use the DeviceConfig.HardwareAddressing.getDeviceName() method.
- The PulseCounter instance cannot be opened by the PulseCounterConfig instance with the GPIOPinConfig instance specified.
- The PWMChannel instance cannot be opened by the PWMChannelConfig class with the GPIOPinConfig instance specified.

## <span id="page-38-1"></span>**GPIO Pins**

The following GPIO pins are preconfigured.

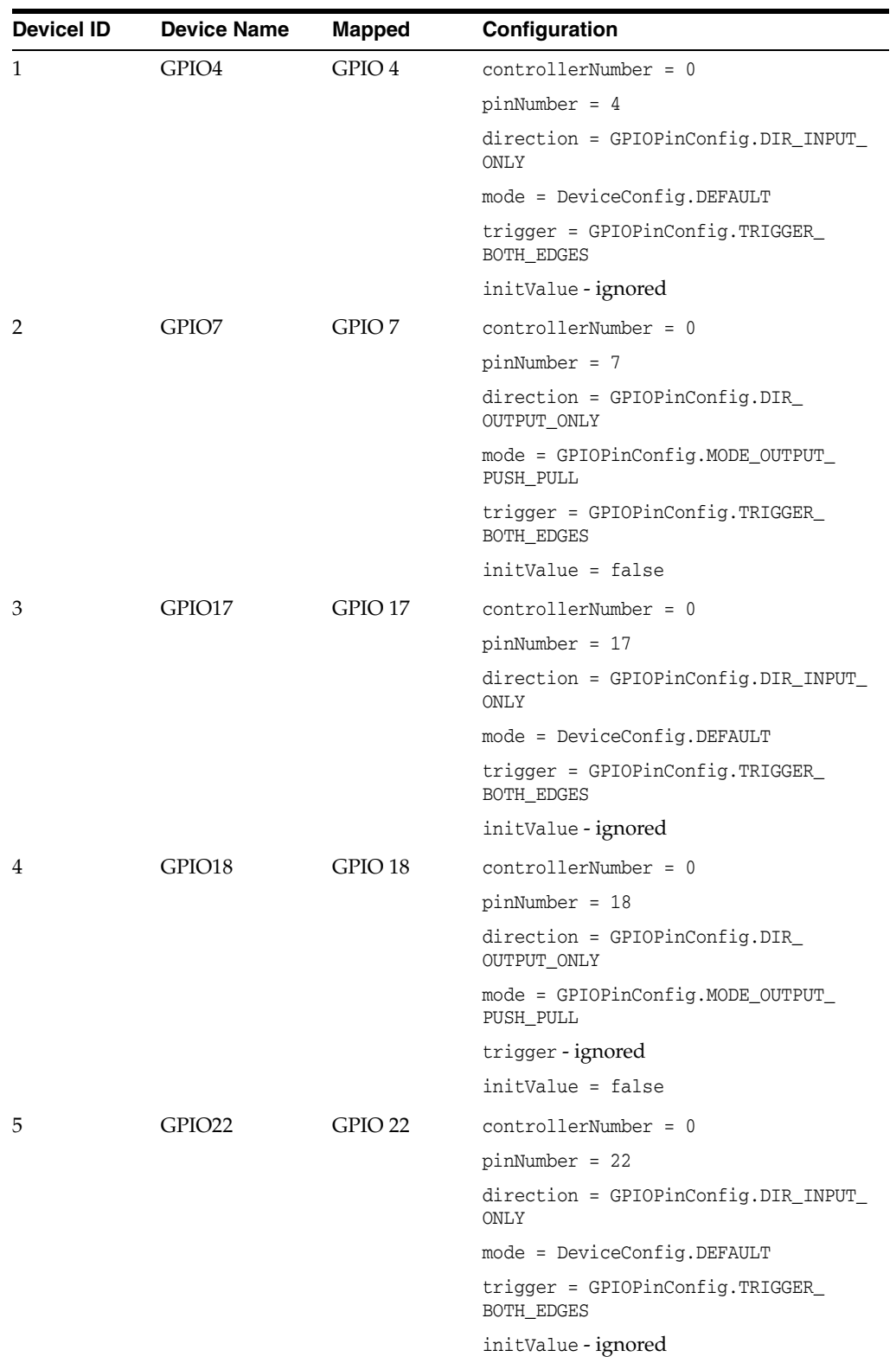

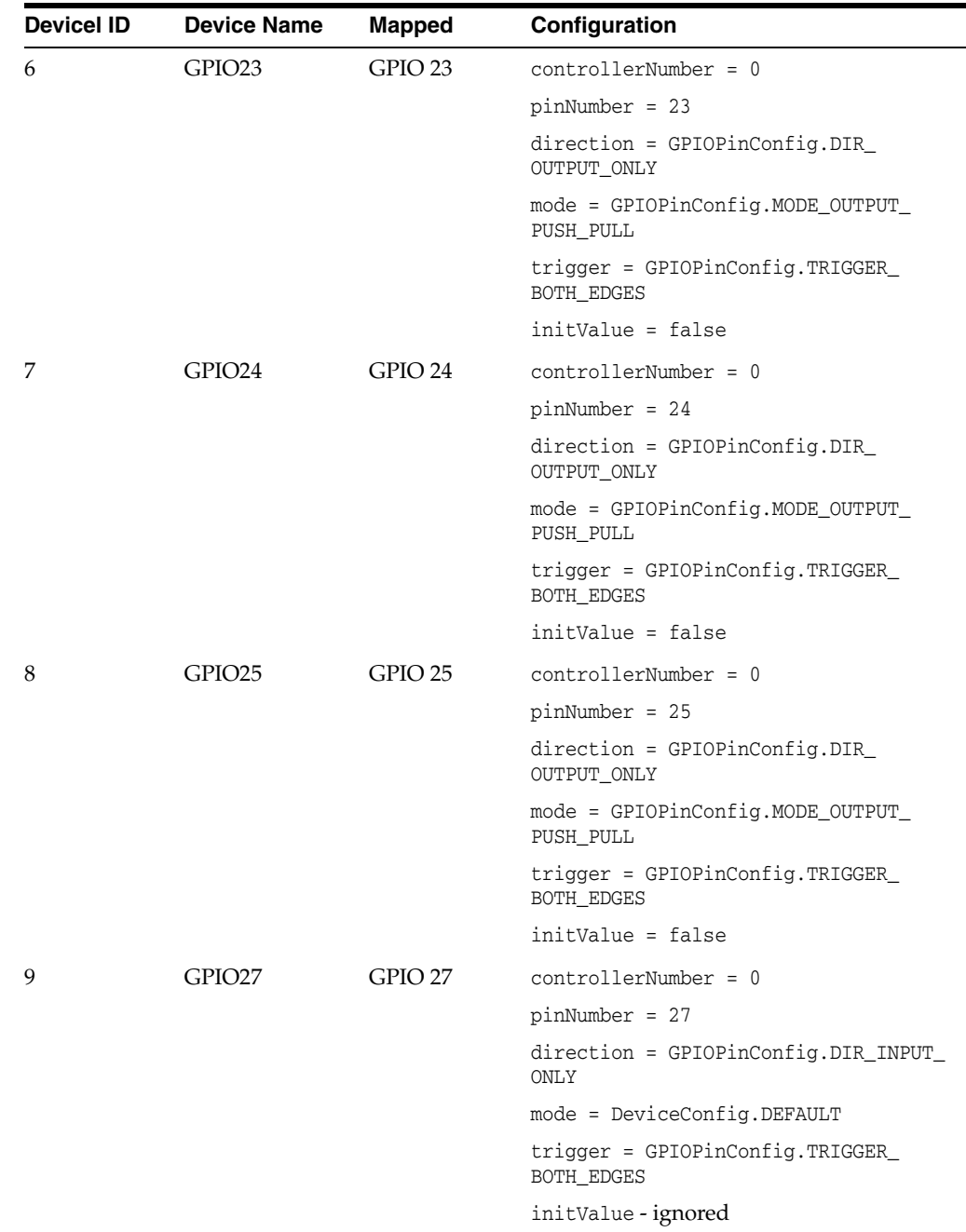

Please note the following items concerning GPIO on the Raspberry Pi board.

- The value of DeviceConfig. DEFAULT when applied to the controllerNumber is 0.
- The value of DeviceConfig. DEFAULT when applied to the mode means that the GPIO pin be configured in the default mode, as per the table above.
- GPIO modes are not software-configurable. All GPIO pins in the preceding table are given with the only mode that is supported on the Raspberry Pi. If an application attempts to configure a GPIO pin to use an unsupportable mode, an exception will be thrown.
- For GPIO pins that are configured as input pins, the initValue parameter is ignored.
- The trigger modes TRIGGER\_HIGH\_LEVEL, TRIGGER\_LOW\_LEVEL, and TRIGGER\_BOTH\_ LEVELS are not supported on the Raspberry Pi.
- For all GPIO pins, the application should pass in a 0 for the GPIO port when necessary.
- The following diagram represents the pin positions of the Raspberry Pi, Revision 1 and 2.

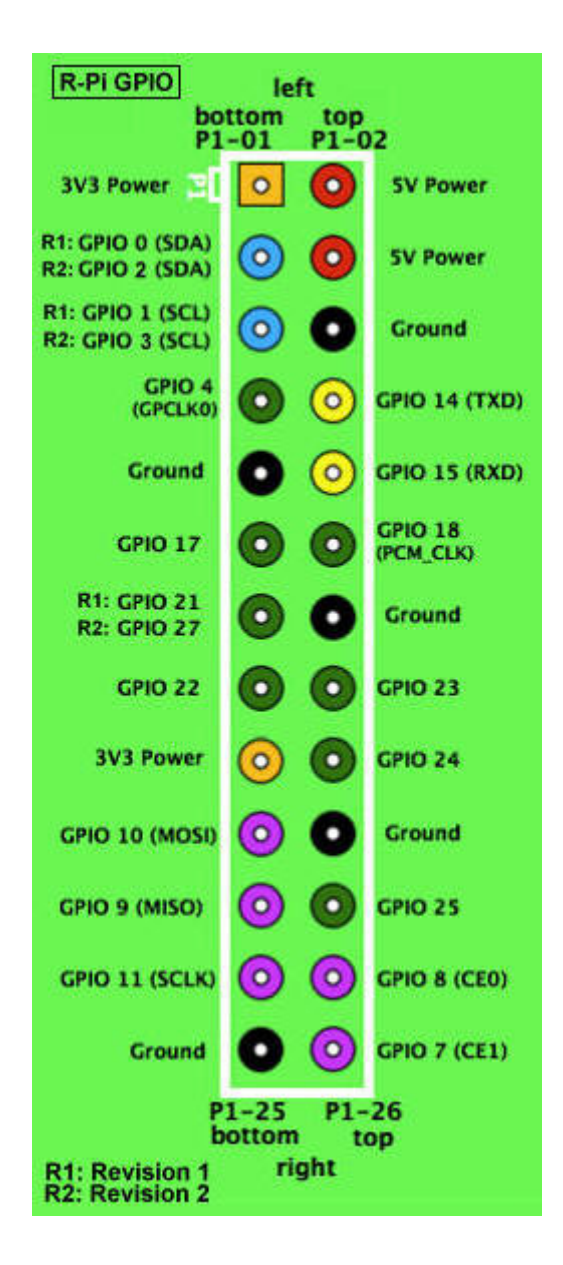

<span id="page-41-0"></span>**I2C**

There is no static I2C configuration with the Raspberry Pi because there is no connected hardware. In comparison with SPI, I2C does not allow any communication with a loopback device.

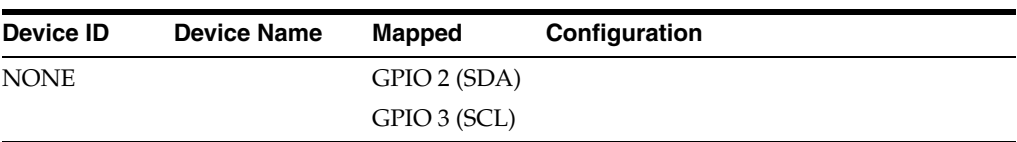

Please note the following items about I2C on the Raspberry Pi.

- I2CDevicePermission is necessary.
- For revision 1 boards, I2C is provided by default on GPIO 0 and 1 (bus 0), and for revision 2 boards, I2C is provided on GPIO 2 and 3 (bus 1.)
- The value of DeviceConfig.DEFAULT when applied to the busNumber is 0.
- The value of DeviceConfig. DEFAULT when applied to the addressSize is 7.
- The clockFrequency field is ignored.
- Before using I2C, you will have to load two I2C modules: i2c-bcm2708 and i2c-dev. Add the following two lines to the /etc/modules file and reboot to apply the changes.

i2c-bcm2708 i2c-dev

## <span id="page-42-0"></span>**MMIO**

The following MMIO peripherals are available:

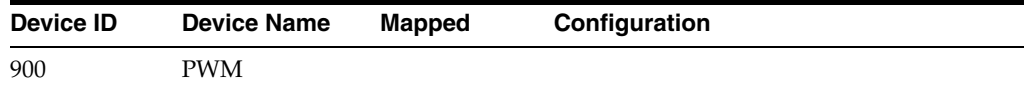

The MMIO peripherals include CTL, STA, RNG1, DAT1, and FIF1 registers (all of them are of type INT) with no event support.

Due to nature of memory organization of the Raspberry Pi, programmers can create a custom MMIODeviceConfig to access the memory range {0x20000000, 0x21000000}. Please note that not all addresses are accessible in the range and some of them may cause a board reboot. Please check the documentation for SFR addresses and its behavior. The end addresses are not inclusive.

# <span id="page-42-1"></span>**SPI**

The SPI has a single static configuration with the following parameters:

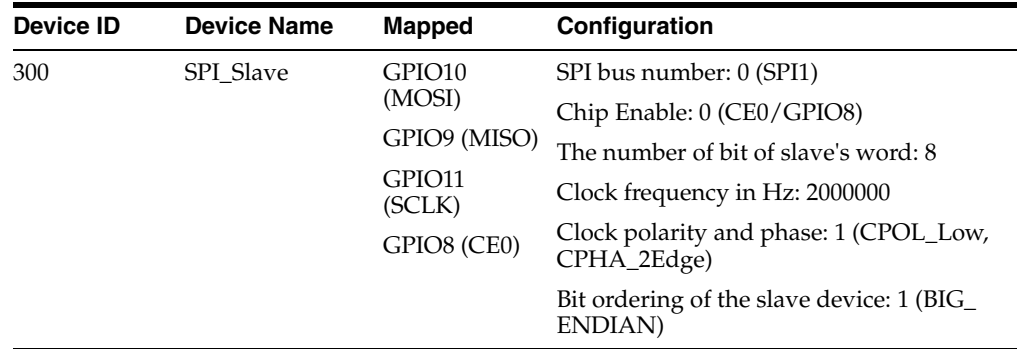

- The value of DeviceConfig. DEFAULT when applied to the busNumber is 0.
- The value of DeviceConfig. DEFAULT when applied to the clockFrequency is 2000000 Hz.
- The value of DeviceConfig. DEFAULT when applied to the wordLength is 8.
- The value of DeviceConfig. DEFAULT when applied to the bitOrdering is 1 (big-endian).
- Before using SPI, you will have to load the SPI modules by running the following command: \$ modprobe spi\_bcm2708, or by using the same method as I2C: uncomment the appropriate line in the etc/modprob.d/raspi-blacklist.conf file and reboot the board.
- Only 8-bit word lengths are supported on the Raspberry Pi board.
- No real hardware is connected by default.

**Note:** You can connect MISO and MOSI pins to get a simple loopback device for testing your code.

# <span id="page-43-0"></span>**UART**

The following UART devices are preconfigured:

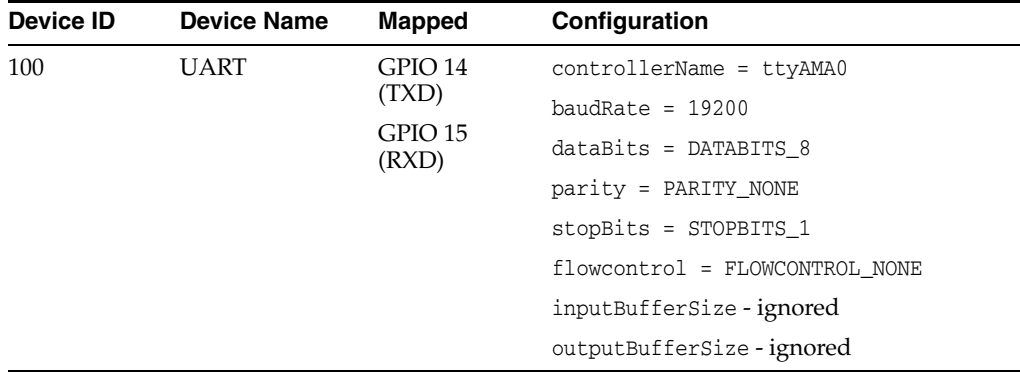

Please note the following items about UART on the Raspberry Pi.

By default, the Raspberry Pi uses the UART as a serial console. Before using UART, make sure that /dev/ttyAMA0 is not being used as a console. This can be done by changing the boot command line by editing the /boot/cmdline.txt file and removing the line "console=ttyAMA0,115200 kgdboc=ttyAMA0,115200" from the boot arguments. Also, comment out the following line: "2:23:respawn:/sbin/getty -L ttyAMA0 115200 vt100" in the file /etc/inittab.

In the case when the /boot is mounted as a read-only partition, it must be remounted with write permissions to enable modifying the cmdline.txt file.

sudo mount -n -o remount, rw /boot

Then edit the cmdline.txt file and reboot the Raspberry Pi board.

By default, the pi user is in the dialout group. That gives pi the ability to access /dev/ttyAMA0 (and, consequently, UART from Java) without administrator rights.

# <span id="page-44-0"></span>**Watchdog**

The following watchdog devices are pre-configured:

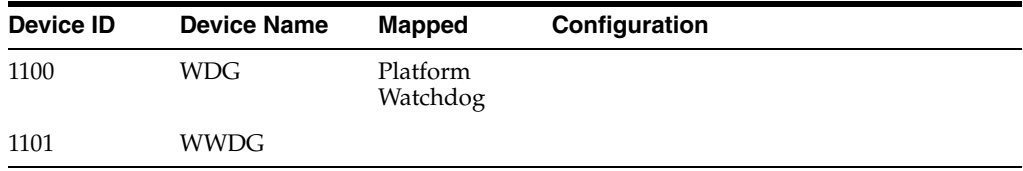

# <span id="page-44-1"></span>**ATCmdDevice**

The following ATCmd device is preconfigured:

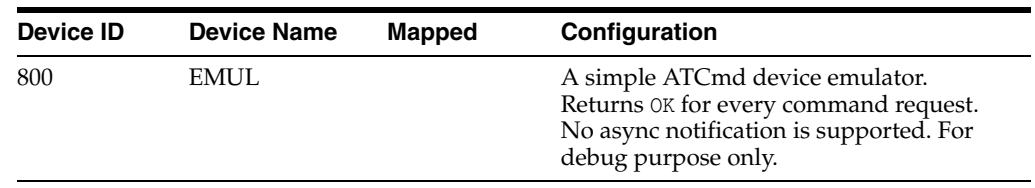

# <span id="page-46-3"></span><span id="page-46-0"></span><sup>B</sup>**Configuring the Java Runtime Properties**

This appendix describes how to change the value of a property that affects Java's configuration or behavior at runtime.

The appendix contains the following sections:

- [Editing the jwc\\_properties.ini File](#page-46-1)
- [Using the CLI set-property Command](#page-46-2)

# <span id="page-46-1"></span>**Editing the jwc\_properties.ini File**

The jwc\_properties.ini file contains all the properties that affect Java configuration and behavior at runtime. In order to edit this file, do the following:

- **1.** Stop the Java runtime on the Raspberry Pi board.
- **2.** Open the jwc\_properties.ini that is a part of the Oracle Java ME Embedded bundle (or download it from the board), find the property that should be changed, and modify its value.
- **3.** Copy the modified version of the jwc\_properties.ini file to the /bin directory on the Raspberry Pi board using the sftp client program.
- **4.** Restart Java on the Raspberry Pi board.

# <span id="page-46-2"></span>**Using the CLI set-property Command**

To modify a property using the set-property command in the command-line interface (CLI), do the following.

- **1.** Connect to the board using command-line interface (CLI).
- **2.** Execute the "set-property *<property\_name> <desired\_property\_value>*" command.
- **3.** Restart Java on the board.

Note, that by executing the set-property command, the jwc\_properties.ini file is always updated automatically.

# **Glossary**

#### <span id="page-48-0"></span>**access point**

A network-connectivity configuration that is predefined on a device. An access point can represent different network profiles for the same bearer type, or for different bearer types that may be available on a device, such as WiFi or Bluetooth.

### **ADC**

analog-to-digital converter. A hardware device that converts analog signals (time and amplitude) into a stream of binary numbers that can be processed by a digital device.

### **AMS**

Application Management System. The system functionality that completes tasks such as installing applications, updating applications, and managing applications between foreground and background.

### **APDU**

Application Protocol Data Unit. A communication mechanism used by SIM cards and smart cards to communicate with card reader software or a card reader device.

### **API**

application programming interface. A set of classes used by programmers to write applications that provide standard methods and interfaces and eliminate the need for programmers to reinvent commonly used code.

### **ARM**

Advanced RISC Machine. A family of computer processors using reduced instruction set (RISC) CPU technology, developed by ARM Holdings. ARM is a licensable instruction set architecture (ISA) used in the majority of embedded platforms.

### **AT commands**

A set of commands developed to facilitate modem communications, such as dialing, hanging up, and changing the parameters of a connection. Also known as the Hayes command set. AT means *attention.*

### **AXF**

ARM Executable Format. An ARM executable image generated by ARM tools.

### **BIP**

Bearer Independent Protocol. Allows an application on a SIM card to establish a data channel with a terminal, and through the terminal, to a remote server on the network.

### **CDMA**

Code Division Multiple Access. A mobile telephone network standard used primarily in the United States and Canada as an alternative to GSM.

#### **CLDC**

Connected Limited Device Configuration. A Java ME platform configuration for devices with limited memory and network connectivity. It uses a low-footprint Java Virtual Machine such as the CLDC HotSpot Implementation, and several minimalist Java platform APIs for application services.

#### **configuration**

Defines the minimum Java runtime environment (for example, the combination of a Java Virtual Machine and a core set of Java platform APIs) for a family of Java ME platform devices.

#### **DAC**

digital-to-analog converter. A hardware device that converts a stream of binary numbers into an analog signal (time and amplitude), such as audio playback.

#### **ETSI**

European Telecommunications Standards Institute. An independent, non-profit group responsible for the standardization of information and communication technologies within Europe. Although based in Europe, it carries worldwide influence in the telecommunications industry.

#### **GCF**

Generic Connection Framework. A Java ME API consisting of a hierarchy of interfaces and classes to create connections (such as HTTP, datagram, or streams) and perform  $I/O$ .

### **GPIO**

general purpose I/O. Unassigned pins on an embedded platform that can be assigned or configured as needed by a developer.

#### **GPIO port**

A group of GPIO pins (typically 8 pins) arranged in a group and treated as a single port.

#### **GSM**

Global System for Mobile Communications. A 3G mobile telephone network standard used widely in Europe, Asia, and other parts of the world.

### **HTTP**

HyperText Transfer Protocol. The most commonly used Internet protocol, based on TCP/IP that is used to fetch documents and other hypertext objects from remote hosts.

#### **HTTPS**

Secure HyperText Transfer Protocol. A protocol for transferring encrypted hypertext data using Secure Sockets Layer (SSL) technology.

### **I2C**

Inter-Integrated Circuit. A multimaster, serial computer bus used to attach low-speed peripherals to an embedded platform

### **ICCID**

Integrated Circuit Card Identification. The unique serial number assigned to an individual SIM card.

#### **IMP-NG**

Information Module Profile Next Generation. A profile for embedded "headless" devices, the IMP-NG specification (JSR 228) is a subset of MIDP 2.0 that leverages many of the APIs of MIDP 2.0, including the latest security and networking+, but does not include graphics and user interface APIs.

#### **IMEI**

International Mobile Equipment Identifier. A number unique to every mobile phone. It is used by a GSM or UMTS network to identify valid devices and can be used to stop a stolen or blocked phone from accessing the network. It is usually printed inside the battery compartment of the phone.

#### **IMlet**

An application written for IMP-NG. An IMlet does not differ from MIDP 2.0 MIDlet, except by the fact that an IMlet cannot refer to MIDP classes that are not part of IMP-NG. An IMlet can only use the APIs defined by the IMP-NG and CLDC specifications.

### **IMlet Suite**

A way of packaging one or more IMlets for easy distribution and use. Similar to a MIDlet suite, but for smaller applications running in an embedded environment.

#### **IMSI**

International Mobile Subscriber Identity. A unique number associated with all GSM and UMTS network mobile phone users. It is stored on the SIM card inside a phone and is used to identify itself to the network.

### **ISA**

Instruction Set Architecture. The part of a computer's architecture related to programming, including data type, addressing modes, interrupt and exception handling, I/O, and memory architecture, and native commands. Reduced instruction set computing (RISC) is one kind of instruction set architecture.

#### **JAD file**

Java Application Descriptor file. A file provided in a MIDlet or IMlet suite that contains attributes used by application management software (AMS) to manage the MIDlet or IMlet life cycle, and other application-specific attributes used by the MIDlet or IMlet suite itself.

#### **JAR file**

Java ARchive file. A platform-independent file format that aggregates many files into one. Multiple applications written in the Java programming language and their required components (class files, images, sounds, and other resource files) can be bundled in a JAR file and provided as part of a MIDlet or IMlet suite.

### **Java ME platform**

Java Platform, Micro Edition. A group of specifications and technologies that pertain to running the Java platform on small devices, such as cell phones, pagers, set-top boxes, and embedded devices. More specifically, the Java ME platform consists of a

configuration (such as CLDC) and a profile (such as MIDP or IMP-NG) tailored to a specific class of device.

#### **JCP**

Java Community Process. The global standards body guiding the development of the Java programming language.

### **JSR**

Java Specification Request. A proposal for developing new Java platform technology, which is reviewed, developed, and finalized into a formal specification by the JCP program.

### **JVM**

Java Virtual Machine. A software "execution engine" that safely and compatibly executes the byte codes in Java class files on a microprocessor.

#### **KVM**

A Java Virtual Machine designed to run in a small, limited-memory device. The CLDC configuration was initially designed to run in a KVM.

#### **LCDUI**

Liquid Crystal Display User Interface. A user interface toolkit for interacting with liquid crystal display (LCD) screens in small devices. More generally, a shorthand way of referring to the MIDP user interface APIs.

#### **MIDlet**

An application written for MIDP.

#### **MIDlet suite**

A way of packaging one or more MIDlets for easy distribution and use. Each MIDlet suite contains a Java Application Descriptor file (.jad), which lists the class names and files names for each MIDlet, and a Java ARchive file (.jar), which contains the class files and resource files for each MIDlet.

#### **MIDP**

Mobile Information Device Profile. A specification for a Java ME platform profile, running on top of a CLDC configuration that provides APIs for application life cycle, user interface, networking, and persistent storage in small devices.

#### **MSISDN**

Mobile Station Integrated Services Digital Network. A number uniquely identifying a subscription in a GSM or UMTS mobile network. It is the telephone number to the SIM card in a mobile phone and used for voice, FAX, SMS, and data services.

### **MVM**

Multiple Virtual Machines. A software mode that can run more than one MIDlet or IMlet at a time.

#### **obfuscation**

A technique used to complicate code by making it harder to understand when it is decompiled. Obfuscation makes it harder to reverse-engineer applications and therefore, steal them.

### **optional package**

A set of Java ME platform APIs that provides additional functionality by extending the runtime capabilities of an existing configuration and profile.

### **preverification**

Due to limited memory and processing power on small devices, the process of verifying Java technology classes is split into two parts. The first part is preverification which is done off-device using the preverify tool. The second part, which is verification, occurs on the device at runtime.

### **Profile**

A set of APIs added to a configuration to support specific uses of an embedded or mobile device. Along with its underlying configuration, a profile defines a complete and self-contained application environment.

### **Provisioning**

A mechanism for providing services, data, or both to an embedded or mobile device over a network.

### **Pulse Counter**

A hardware or software component that counts electronic pulses, or events, on a digital input line, for example, a GPIO pin.

### **Push Registry**

The list of inbound connections, across which entities can push data. Each item in the list contains the URL (protocol, host, and port) for the connection, the entity permitted to push data through the connection, and the application that receives the connection.

### **RISC**

reduced instruction set computing. A CPU design based on simplified instruction sets that provide higher performance and faster execution of individual instructions. The ARM architecture is based on RISC design principles.

### **RL-ARM**

Real-Time Library. A group of tightly coupled libraries designed to solve the real-time and communication challenges of embedded systems based on ARM processor-based microcontroller devices.

### **RMI**

Remote Method Invocation. A feature of Java SE technology that enables Java technology objects running in one virtual machine to seamlessly invoke objects running in another virtual machine.

### **RMS**

Record Management System. A simple record-oriented database that enables an IMlet or MIDlet to persistently store information and retrieve it later. MIDlets can also use the RMS to share data.

### **RTOS**

Real-Time Operating System. An operating system designed to serve real-time application requests. It uses multi-tasking, an advanced scheduling algorithm, and minimal latency to prioritize and process data.

### **RTSP**

Real Time Streaming Protocol. A network control protocol designed to control streaming media servers and media sessions.

### **SCWS**

Smart Card Web Server. A web server embedded in a smart card (such as a SIM card) that allows HTTP transactions with the card.

#### **SD card**

Secure Digital cards. A nonvolatile memory card format for use in portable devices, such as mobile phones and digital cameras, and embedded systems. SD cards come in three different sizes, with several storage capacities and speeds.

#### **SIM**

Subscriber Identity Module. An integrated circuit embedded into a removable SIM card that securely stores the International Mobile Subscriber Identity (IMSI) and the related key used to identify and authenticate subscribers on mobile and embedded devices.

#### **Slave mode**

Describes the relationship between a master and one or more devices in a Serial Peripheral Interface (SPI) bus arrangement. Data transmission in an SPI bus is initiated by the master device and received by one or more slave devices, which cannot initiate data transmissions on their own.

#### **smart card**

A card that stores and processes information through the electronic circuits embedded in silicon in the substrate of its body. Smart cards carry both processing power and information. A SIM card is a special kind of smart card for use in a mobile device.

### **SMS**

Short Message Service. A protocol allowing transmission of short text-based messages over a wireless network. SMS messaging is the most widely-used data application in the world.

### **SMSC**

Short Message Service Center. Routes messages and regulates traffic. When an SMS message is sent, it goes to an SMS center first, and then gets forwarded to the destination. If the destination is unavailable (for example, the recipient embedded board is powered down), the message is stored in the SMSC until the recipient becomes available.

### **SOAP**

Simple Object Access Protocol. An XML-based protocol that enables objects of any type to communicate in a distributed environment. It is most commonly used to develop web services.

### **SPI**

Serial Peripheral Interface. A synchronous bus commonly used in embedded systems that allows full-duplex communication between a master device and one or more slave devices.

**SSL**

Secure Sockets Layer. A protocol for transmitting data over the Internet using encryption and authentication, including the use of digital certificates and both public and private keys.

### **SVM**

Single Virtual Machine. A software mode that can run only one MIDlet or IMlet at a time.

#### **task**

At the platform level, each separate application that runs within a single Java Virtual Machine is called a task. The API used to instantiate each task is a stripped-down version of the Isolate API defined in JSR 121.

#### **TCP/IP**

Transmission Control Protocol/Internet Protocol. A fundamental Internet protocol that provides for reliable delivery of streams of data from one host to another.

### **Terminal Profile**

Device characteristics of a terminal (mobile or embedded device) passed to the SIM card along with the IMEI at SIM card initialization. The terminal profile tells the SIM card what values are supported by the device.

#### **UART**

Universal Asynchronous Receiver/Transmitter. A piece of computer hardware that translates data between serial and parallel formats. It is used to facilitate communication between different kinds of peripheral devices, input/output streams, and embedded systems, to ensure universal communication between devices.

### **UICC**

Universal Integrated Circuit Card. The smart card used in mobile terminals in GSM and UMTS networks. The UICC ensures the integrity and security of personal data on the card.

#### **UMTS**

Universal Mobile Telecommunications System. A third-generation (3G) mobile communications technology. It utilizes the radio spectrum in a fundamentally different way than GSM.

### **URI**

Uniform Resource Identifier. A compact string of characters used to identify or name an abstract or physical resource. A URI can be further classified as a uniform resource locator (URL), a uniform resource name (URN), or both.

### **USAT**

Universal SIM Application Toolkit. A software development kit intended for 3G networks. It enables USIM to initiate actions that can be used for various value-added services, such as those required for banking and other privacy-related applications.

#### **USB**

Universal Serial Bus. An industry standard that defines the cables, connectors, and protocols used in a bus for connection, communication, and power supply between computers and electronic devices, such as embedded platforms and mobile phones.

### **USIM**

Universal Subscriber Identity Module. An updated version of a SIM designed for use over 3G networks. USIM is able to process small applications securely using better cryptographic authentication and stronger keys. Larger memory on USIM enables the addition of thousands of details including subscriber information, contact details, and other custom settings.

### **WAE**

Wireless Application Environment. An application framework for small devices, which leverages other technologies, such as Wireless Application Protocol (WAP).

### **WAP**

Wireless Application Protocol. A protocol for transmitting data between a server and a client (such as a cell phone or embedded device) over a wireless network. WAP in the wireless world is analogous to HTTP in the World Wide Web.

### **watchdog timer**

A dedicated piece of hardware or software that "watches" an embedded system for a fault condition by continually polling for a response. If the system goes offline and no response is received, then the watchdog timer initiates a reboot procedure or takes other steps to return the system to a running state.

### **WCDMA**

Wideband Code Division Multiple Access. A detailed protocol that defines how a mobile phone communicates with the tower, how its signals are modulated, how datagrams are structured, and how system interfaces are specified.

### **WMA**

Wireless Messaging API. A set of classes for sending and receiving Short Message Service (SMS) messages.

### **XML Schema**

A set of rules to which an XML document must conform to be considered valid.